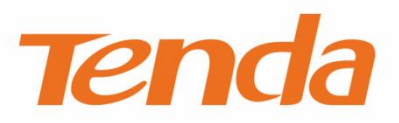

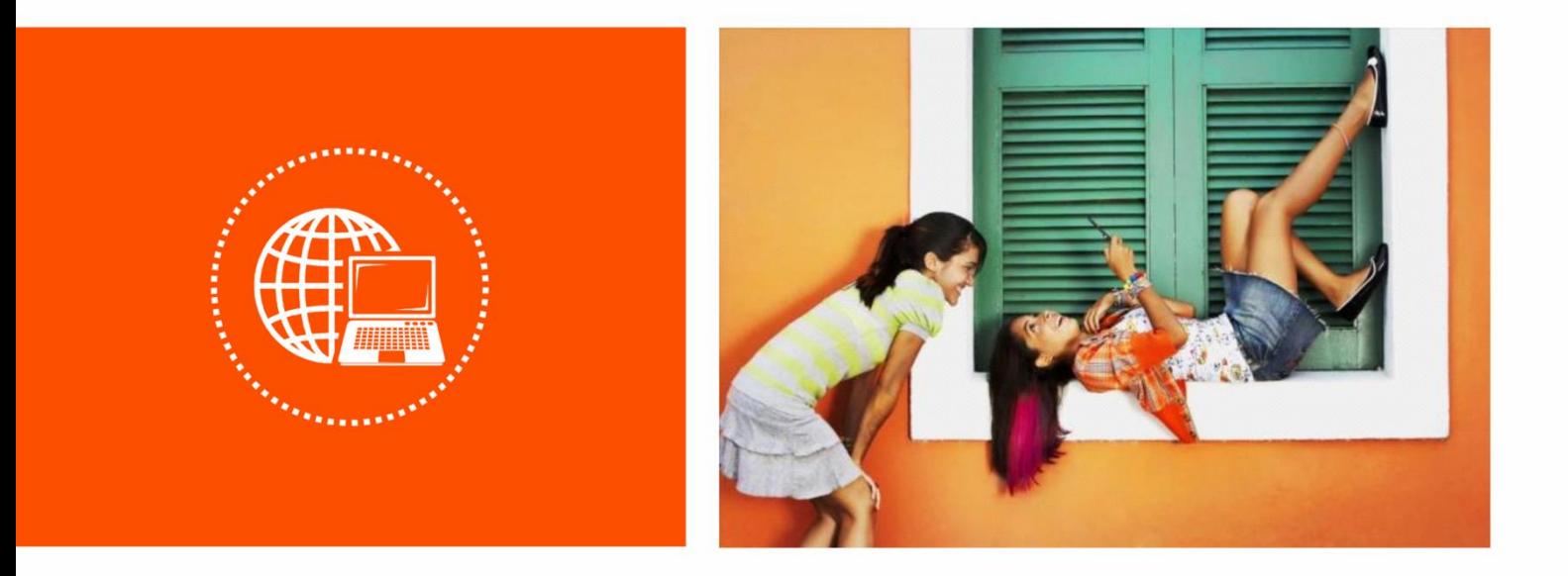

### **Tenda 穿墙宝系列产品**

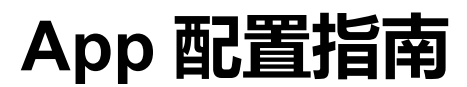

### **声明**

版权所有©2020 深圳市吉祥腾达科技有限公司。保留一切权利。

未经本公司书面许可,任何单位或个人不得擅自复制、摘抄及翻译本文档部分或全部内容,且不得以任何 形式传播。

Tenda 是深圳市吉祥腾达科技有限公司在中国和(或)其它国家与地区的注册商标。文中提及的其它品 牌和产品名称均为其相应持有人的商标或注册商标。

由于产品版本升级或其它原因,本文档内容会不定期更新。除非另有约定,本文档仅作为产品使用指导, 文中的所有陈述、信息和建议均不构成任何形式的担保。

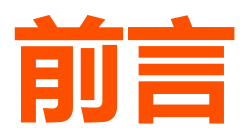

感谢选择腾达产品。开始使用"Tenda WiFi"App 管理腾达穿墙宝系列产品前,请先阅读本指南。

### **约定**

本指南适用于腾达(Tenda)所有穿墙宝系列产品。管理不同型号产品时, App内的功能可能会存在差 异。正文中,如无特别说明,图片均以型号为"MW12"的产品为例。

#### 本文用到的格式说明如下。

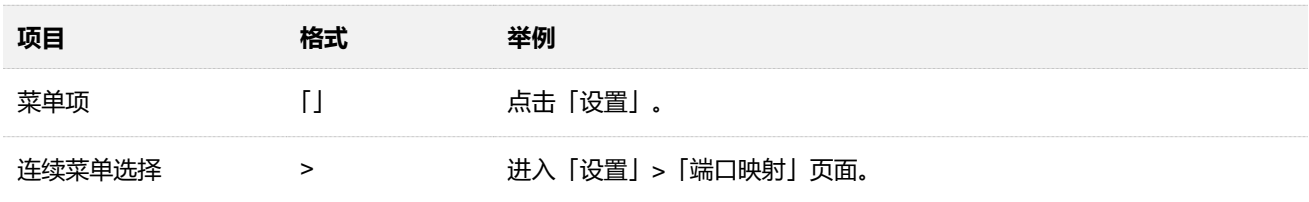

本文用到的标识说明如下。

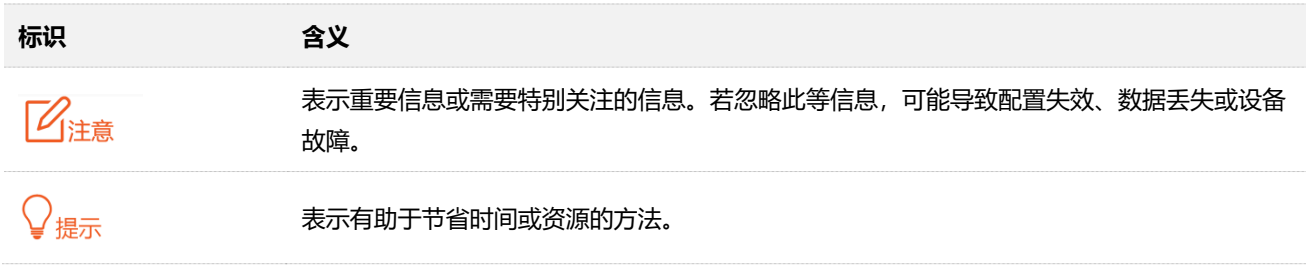

### **技术支持**

如需了解更多信息,请通过以下方式与我们联系。

腾达官网: [http://www.tenda.com.cn](http://www.tenda.com.cn/)

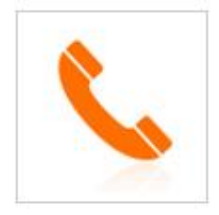

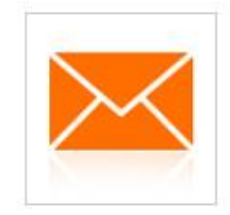

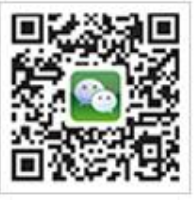

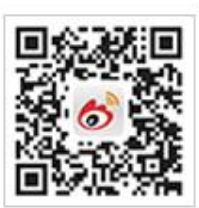

热线:400-6622-666 邮箱:tenda@tenda.com.cn 腾达微信公众号 腾达官方微博

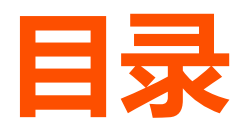

**[快速设置向导](#page-4-0) [1](#page-4-0)**

**[登录与绑定](#page-7-0) [4](#page-7-0)**

**[本地或远程管理](#page-10-0) [7](#page-10-0)**

**[我的](#page-11-0) WiFi [8](#page-11-0)**

**[无线设置](#page-16-0) [13](#page-16-0)**

**[访客网络](#page-17-0) [14](#page-17-0)**

- **[家长控制](#page-18-0) [15](#page-18-0)**
- **[上网设置](#page-21-0) [18](#page-21-0)**

**[智能](#page-26-0) QoS [23](#page-26-0)**

**[新增节点](#page-27-0) [24](#page-27-0)**

**[快速漫游](#page-29-0) [26](#page-29-0)**

**[高带机模式](#page-30-0) [27](#page-30-0)**

**[智能设备助手](#page-31-0) [28](#page-31-0)**

**[端口映射](#page-32-0) [29](#page-32-0)**

**[UPnP](#page-36-0) 33**

**LAN [设置](#page-37-0) 34**

**[DNS](#page-38-0) 35**

**WPS [连接](#page-39-0) 36**

**[日期时间](#page-40-0) [37](#page-40-0)**

**[软件升级](#page-41-0) [38](#page-41-0)**

**[系统定时维护](#page-43-0) [40](#page-43-0)**

**[账号授权](#page-44-0) [41](#page-44-0)**

**[个人中心](#page-46-0) [43](#page-46-0)**

## <span id="page-4-0"></span>**快速设置向导**

开始之前,请先下载并安装"Tenda WiFi"App 到您的移动设备(智能手机、平板电脑等), 下文以手机设 置为例。

- **1.** 接通穿墙宝的电源。
- 2. 将穿墙宝的 WAN/LAN 口连接到猫 (Modem) 或宽带网口。
- **3.** 手机连接到穿墙宝的无线网络(默认无线网络信息见设备底面贴纸)。
- **4.** 打开"Tenda WiFi"App。

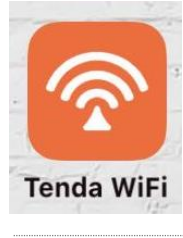

 $\mathcal{Q}_{\texttt{H\!E}}$ 示

App 会自动检测设备 WAN 口的网线连接状态,若未接好,请根据 App 页面提示接好该设备的 WAN 口网线。

**5.** 点击 开始设置 。

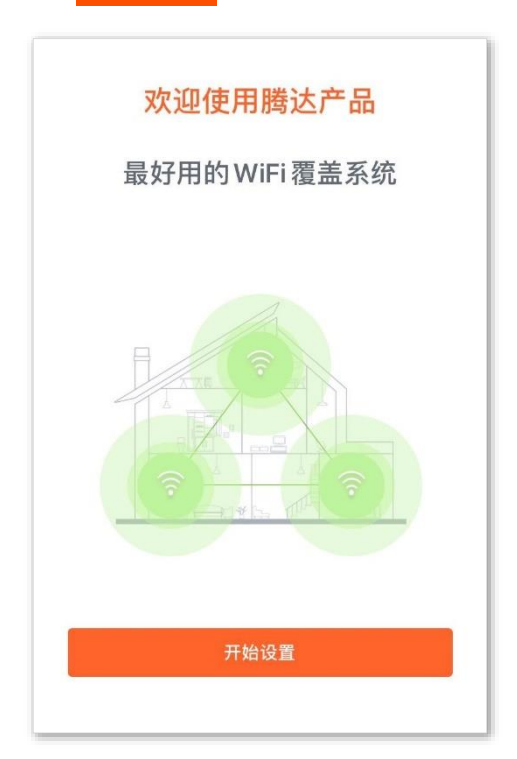

6. App 会自动检测您的上网方式,请根据提示进行相应参数设置(此处以宽带拨号为例),然后点击<mark>下</mark> 一步 。

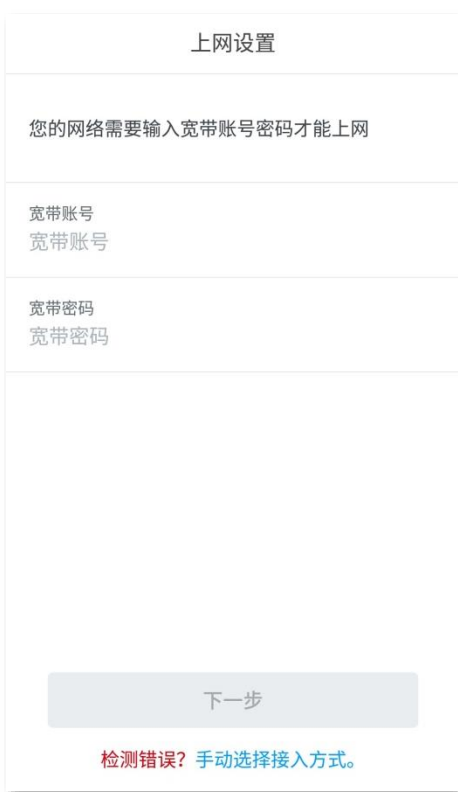

- **7.** 修改 WiFi 名称和无线密码。
- **8.** 点击 完成 。

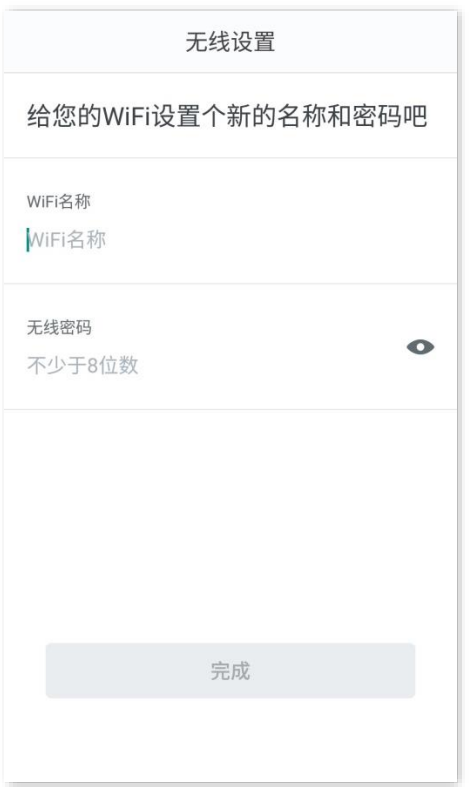

快速设置完成。安卓手机会自动重连至您修改后的无线网络,苹果手机请手动连接至您修改后的无线网络。 同时,您可以用网线将电脑连接到穿墙宝的 LAN1、LAN2 口上网。

如果您还需要添加新的节点到网络, 请返回 App, 根据页面提示操作。

<span id="page-7-0"></span>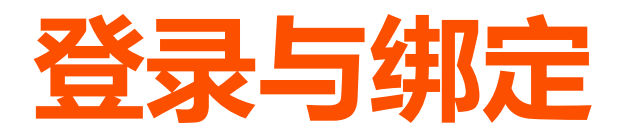

登录"Tenda WiFi"App 绑定管理员账号,保障网络安全,也方便您随时随地管理家庭网络。

#### **登录 Tenda WiFi App**

按照"Tenda WiFi"App 界面操作向导完成穿墙宝的安装及网络设置后, 会出现登录提示页面。您可以授 权使用第三方账号(QQ、微信、微博)快速登录 App,也可以使用注册账号登录。

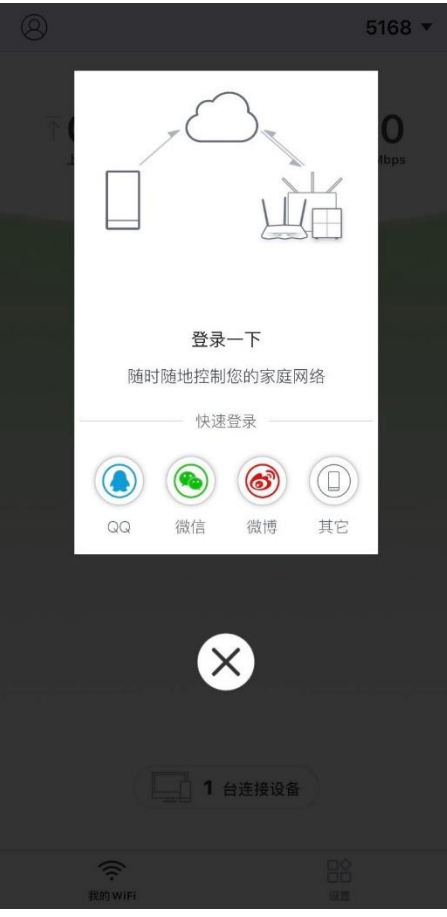

如果您不小心错过了上述页面,请点击 App 左上角的 (2), 再点击 ( $\mathbb{R}$ ), 然后选择一种方式登录即可。

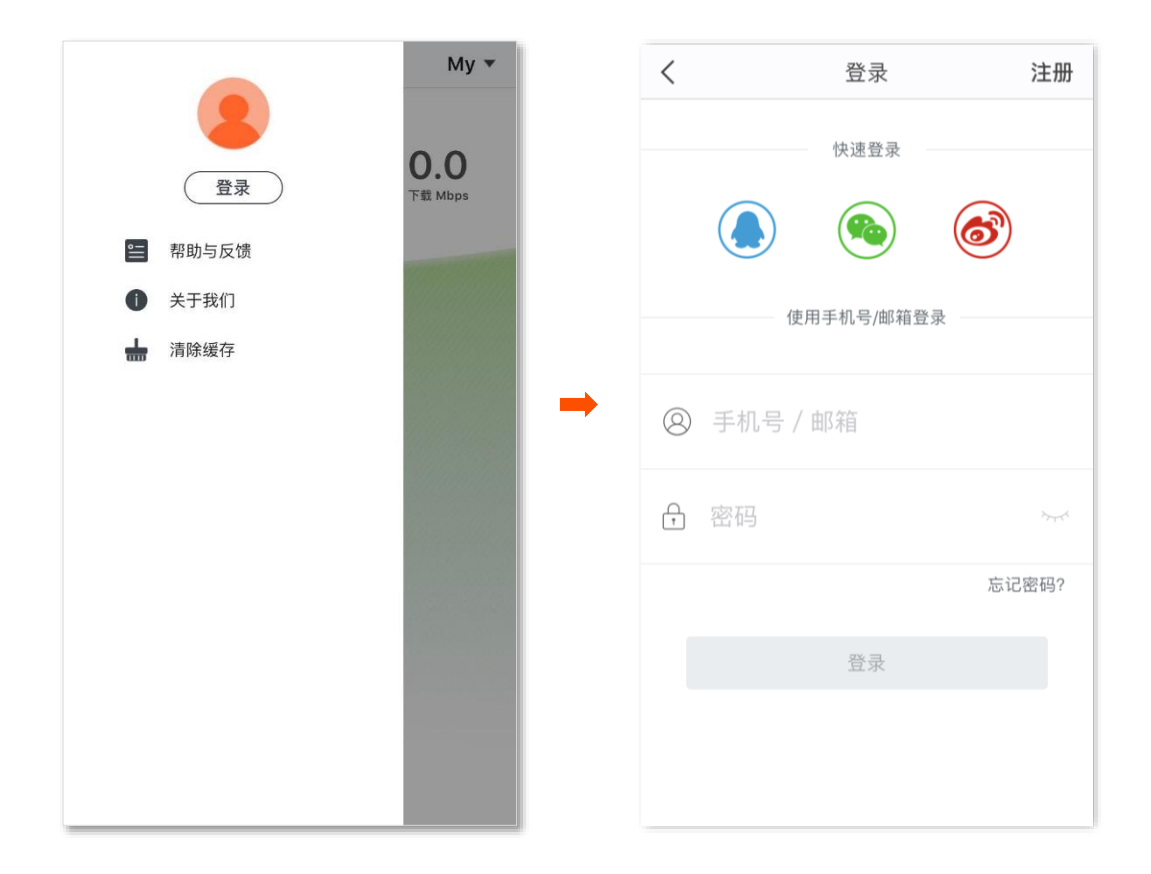

#### <span id="page-8-0"></span>**绑定管理员账号**

管理员账号既可以管理穿墙宝,也可以授权其他账号对穿墙宝进行管理。与穿墙宝绑定成功的账号即管理 员账号。

- **1.** 手机连接到穿墙宝的 WiFi。
- 2. 在该手机上,打开"Tenda WiFi"App,登录账号即可完成绑定。

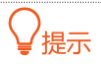

如果穿墙宝已被某账号绑定,则不能再被其他账号绑定,其他账号只能通[过获得授权的](#page-44-0)方式管理此穿墙宝。

#### **注册账号**

如果您不想使用第三方账号登录"Tenda WiFi"App,也可以注册一个账号登录。注册过程如下:

- 1. 打开 "Tenda WiFi" App, 点击 App 左上角的 2.
- 2. 点击 <sup>登录</sup>)。
- **3.** 点击页面右上角的**注册**。
- 4. 输入手机号,点击 <mark>获取验证码 </mark>。稍等片刻,手机会收到一条带有 【深圳腾达科技】标识的验证码短信。
- **5.** 输入验证码,并自定义账号密码。
- **6.** 勾选**注册即表示您同意《隐私声明》**,点击 注册 。

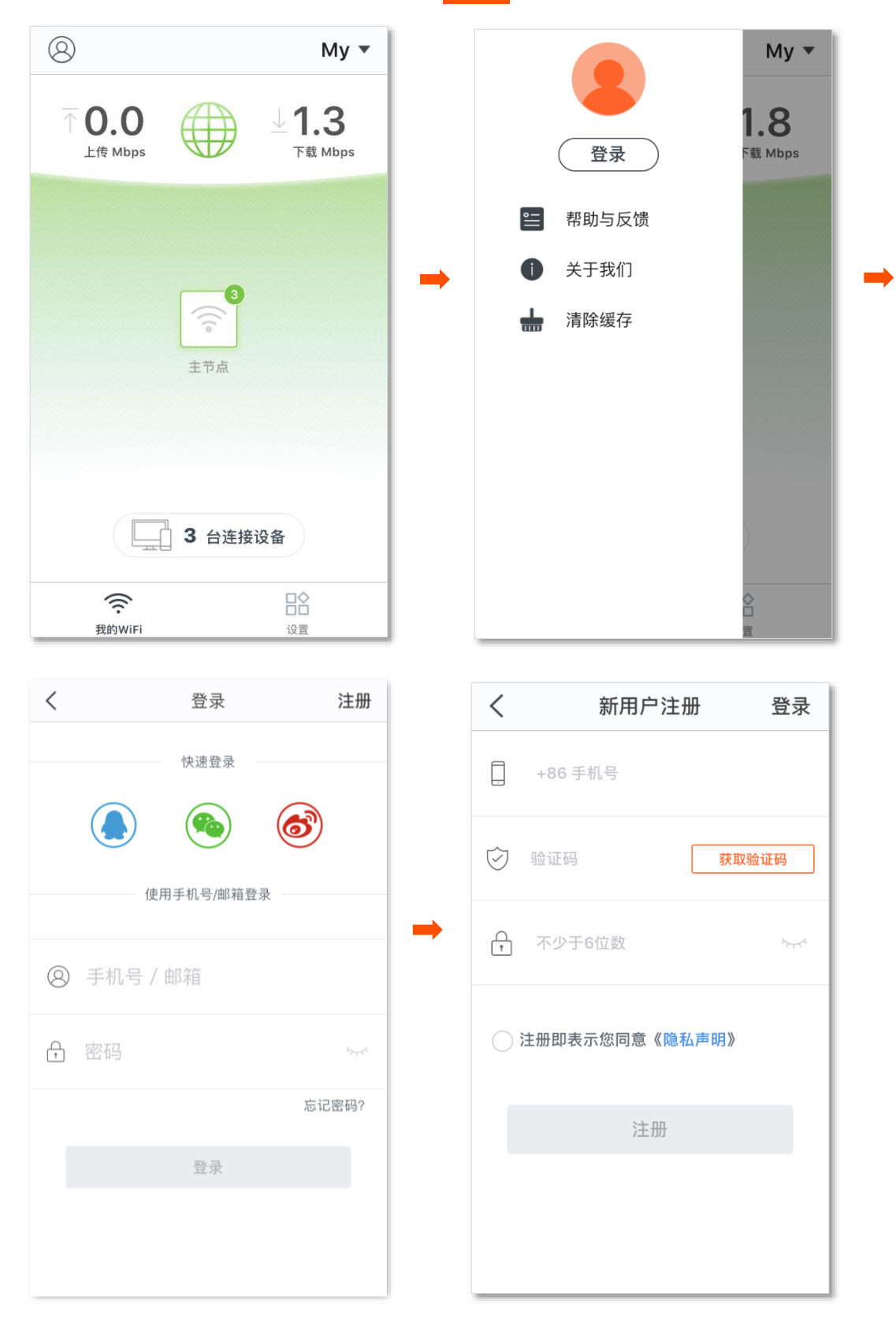

注册成功后,该账号将自动登录。

# <span id="page-10-0"></span>**本地或远程管理**

Tenda 穿墙宝系列产品均支持"Tenda WiFi"App 管理, 包括本地管理和远程管理, 您可以根据需要自由 选择管理方式。

#### **本地管理**

### $\mathcal{Q}_{\text{max}}$

如果穿墙宝设备已被绑定,则只有使[用管理员账号](#page-8-0)[或授权账号才](#page-44-0)能对其进行管理。

#### 本地管理步骤如下。

- **1.** 手机连接到穿墙宝的 WiFi。
- 2. 打开 "Tenda WiFi" App 对该穿墙宝进行管理。

#### **远程管理**

远程管理需要满足以下前提条件:

- − 穿墙宝已成功接入互联网。
- − 您的账[号已绑定或](#page-8-0)[已授权管理对](#page-44-0)应的穿墙宝设备。

#### 远程管理步骤如下。

- **1.** 确保手机可以上网。
- 2. 打开"Tenda WiFi"App,点击 App 左上角的 2, 登录管理员账号或已获得授权的账号来管理穿墙 宝。

# <span id="page-11-0"></span>**我的 WiFi**

完成穿墙宝的网络设置后, 将进入「我的 WiFi」页。在这里, 您可以:

- − [查看或添加要管理的设备](#page-12-0)
- − [查看联网详情](#page-13-0)
- − [管理节点](#page-14-0)
- − [管理已连接设备](#page-15-0)

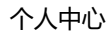

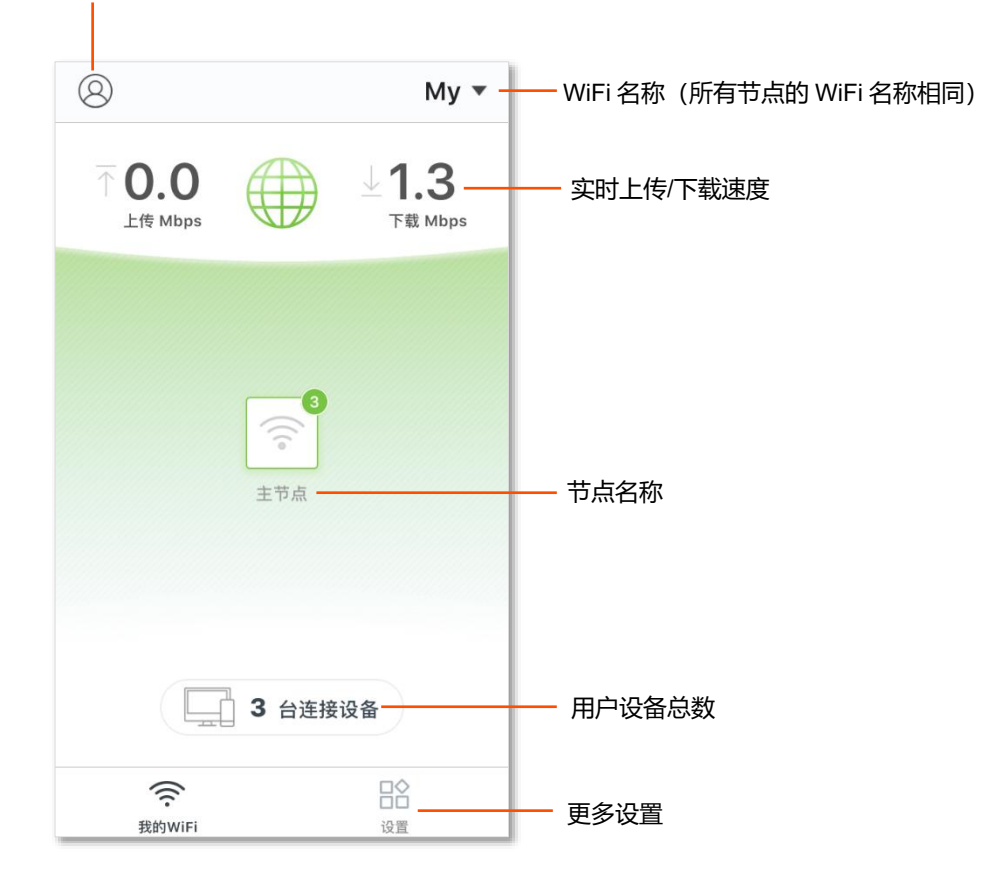

#### <span id="page-12-0"></span>**查看或添加要管理的设备**

在「我的 WiFi」页,点击右上角的 WiFi 名称。未登录 App 及绑定穿墙宝之前,页面如下。

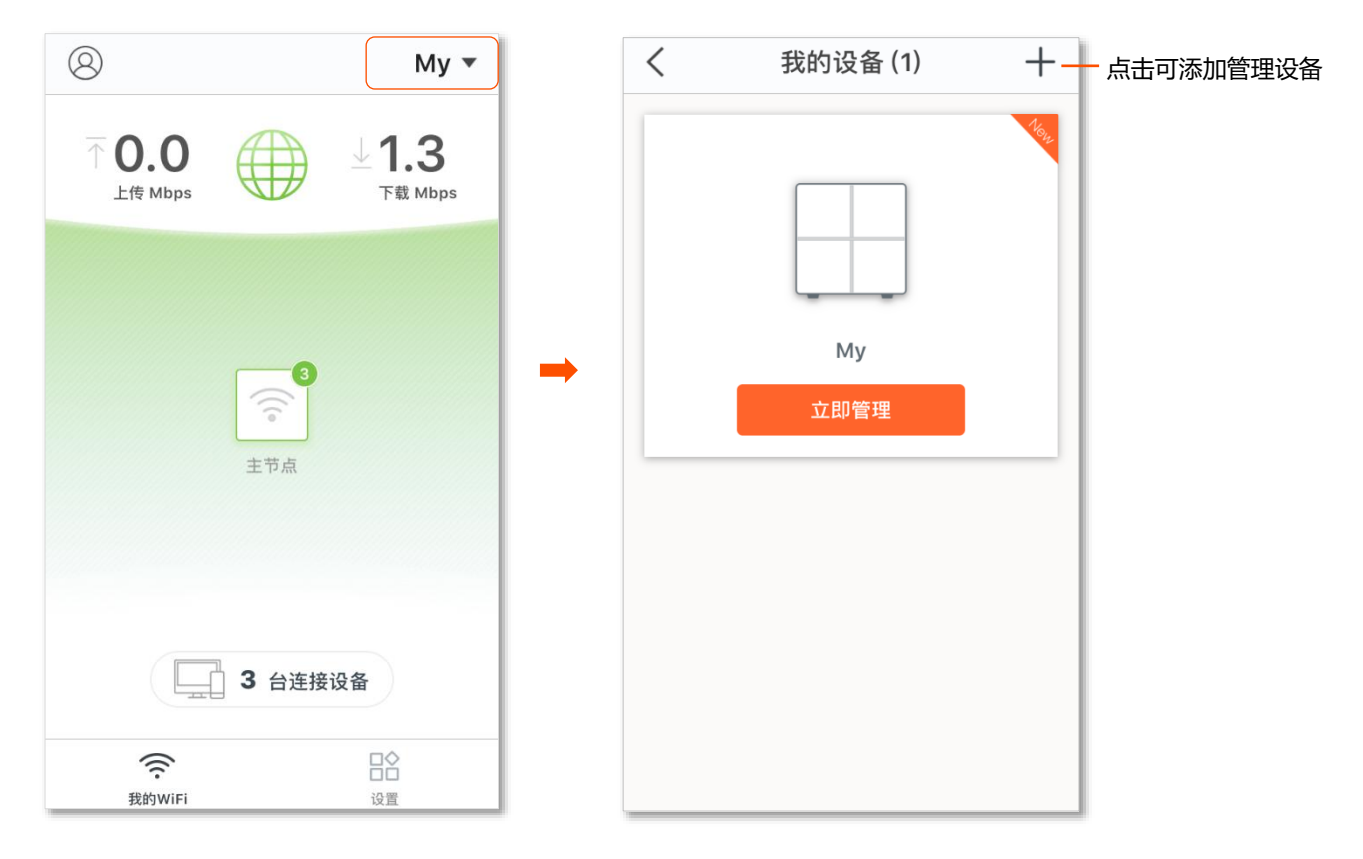

#### 登录 App 及绑定穿墙宝之后,页面如下。

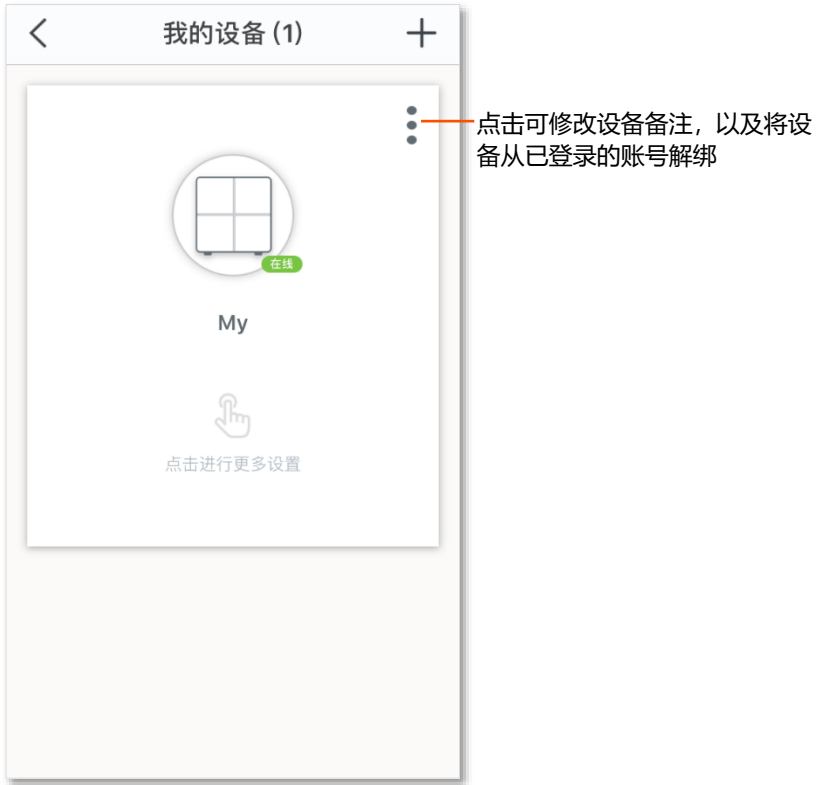

### <span id="page-13-0"></span>**查看联网详情**

### 在「我的 WiFi」页<sub>,</sub>点击互联网图标(

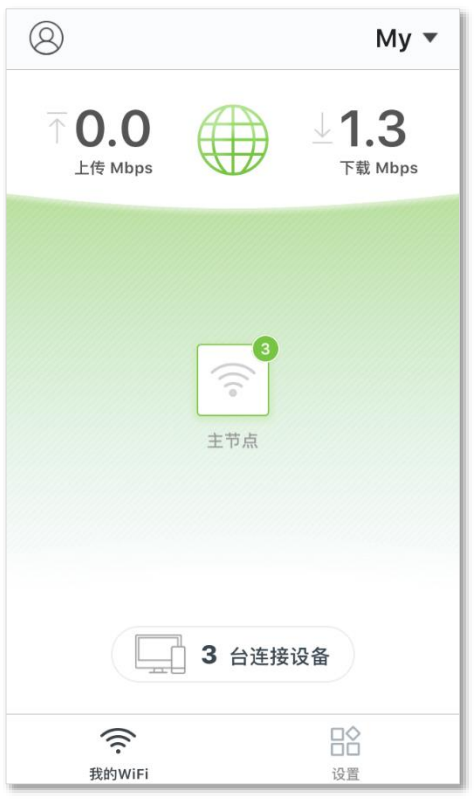

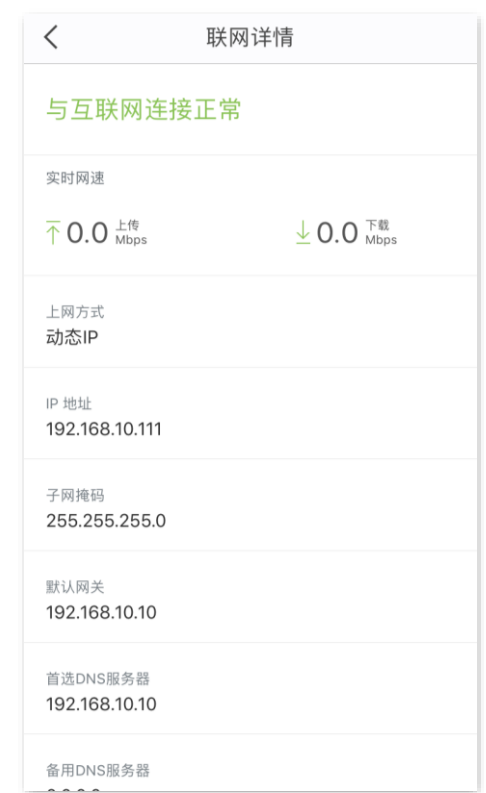

#### <span id="page-14-0"></span>**管理节点**

在「我的 WiFi」页,点击节点图标

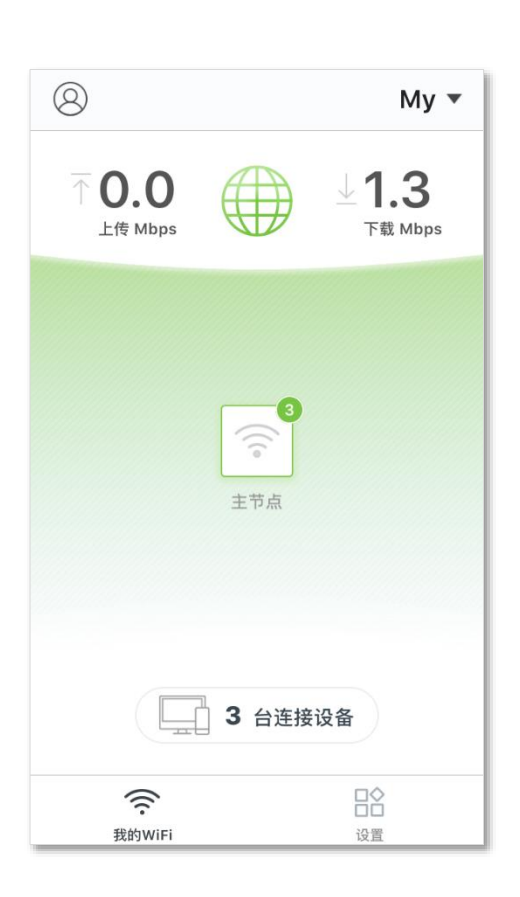

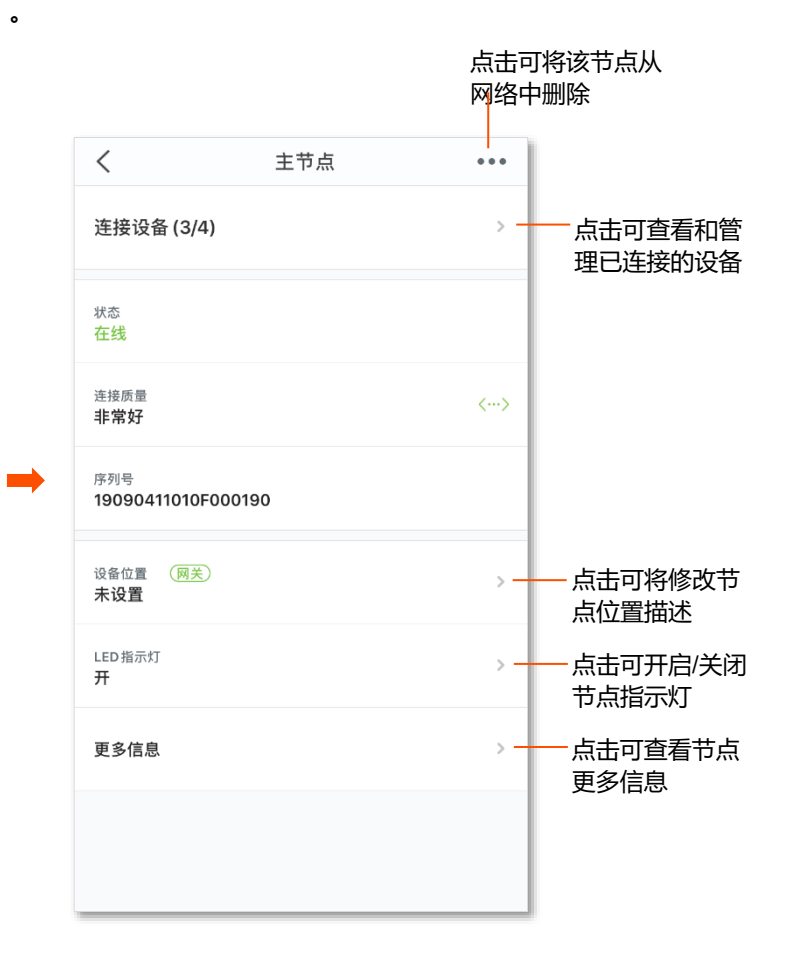

#### <span id="page-15-0"></span>**管理已连接设备**

在「我的 WiFi」页,点击用户设备图标 [ ] 。进入页面后, 如果您想查看设备详情, 或对某一设备进行 操作,请点击该设备。

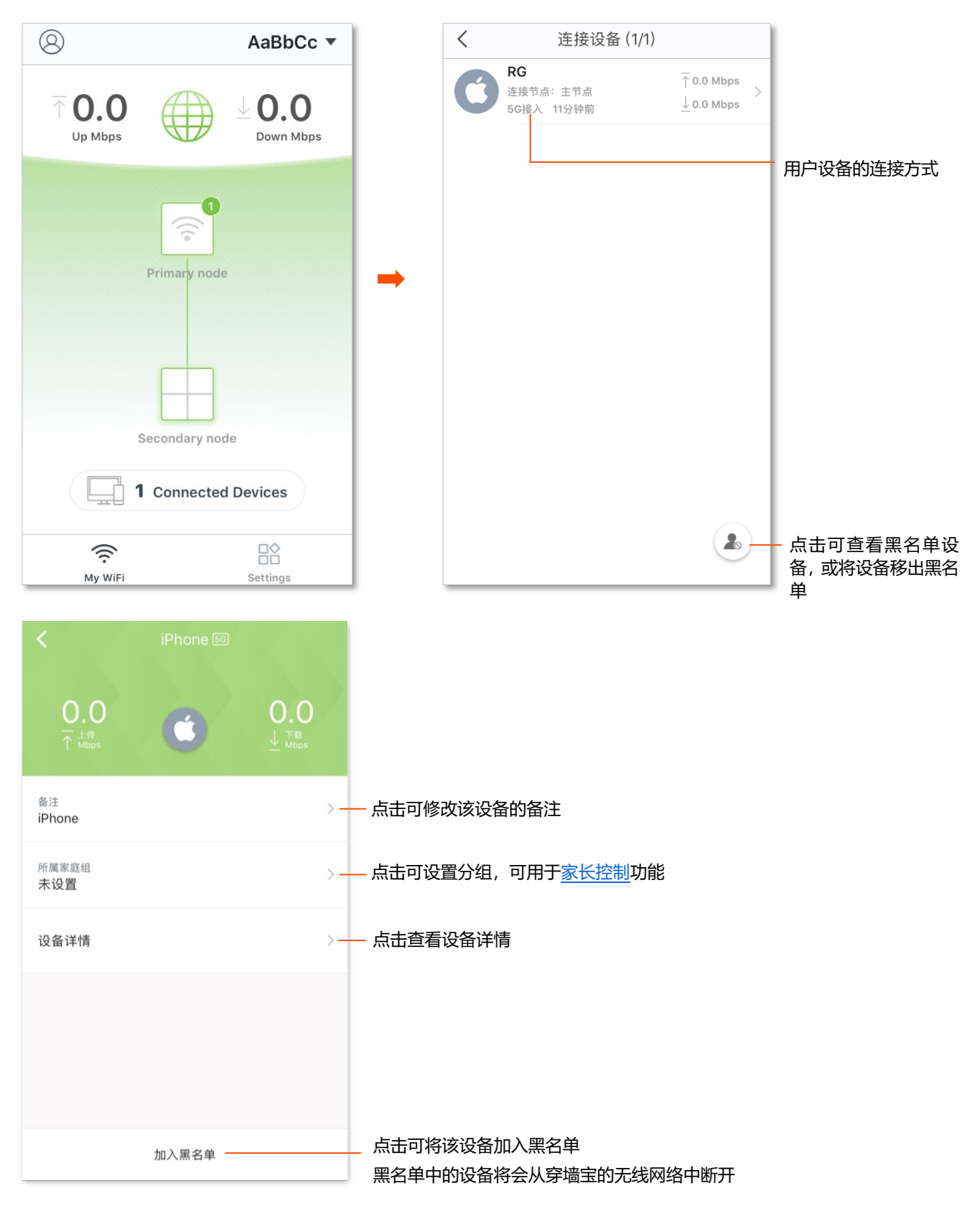

<span id="page-16-0"></span>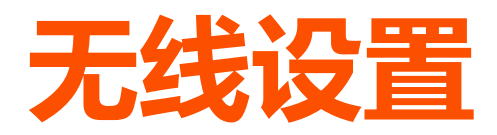

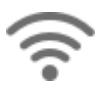

在这里,您可以修改穿墙宝网络的 WiFi 名称、无线密码。

#### **修改穿墙宝网络无线名称、密码:**

- **1.** 点击「设置」>「无线设置」进入设置页面。
- **2.** 根据需要修改 WiFi 名称、无线密码。
- **3.** 点击 保存 。

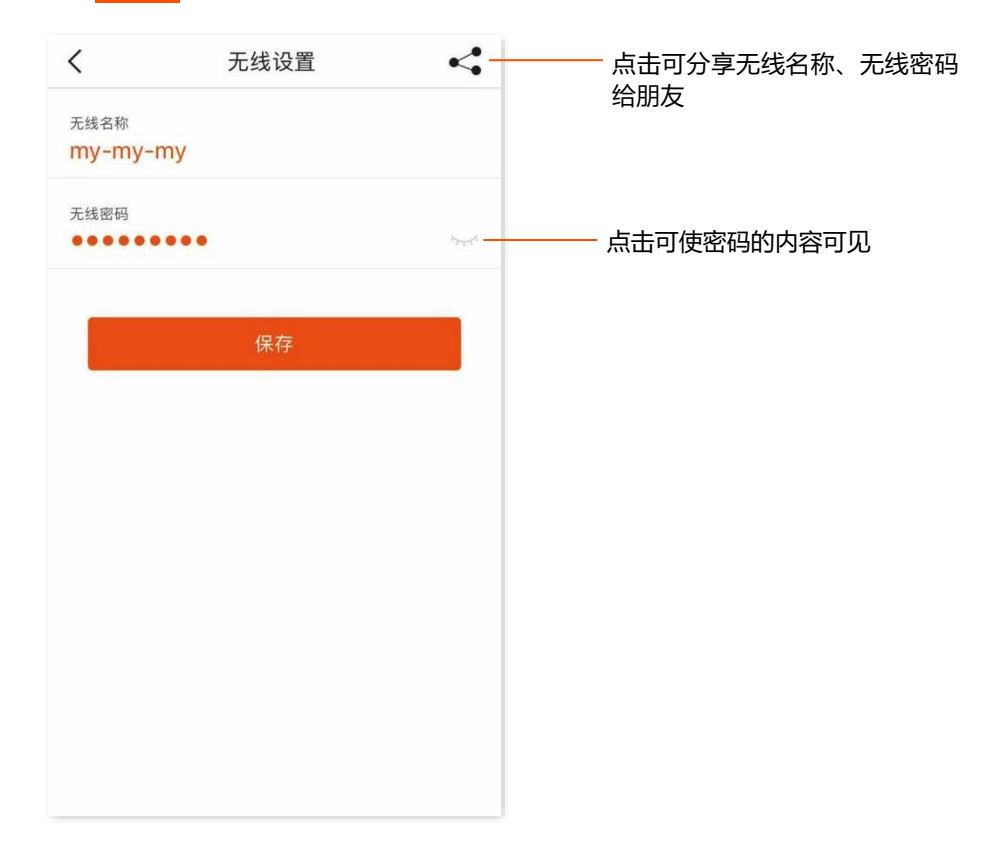

<span id="page-17-0"></span>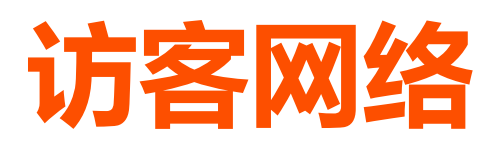

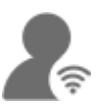

为来访的客人创建一个单独的网络,方便客人上网,同时保障主网络安全。

#### **创建访客网络:**

- **1.** 点击「设置」>「访客网络」进入设置页面。
- 2. 点击访客网络开关至开启状态 (A)。
- **3.** 根据需要修改 WiFi 名称、无线密码、有效时长。
- **4.** 点击 保存 。

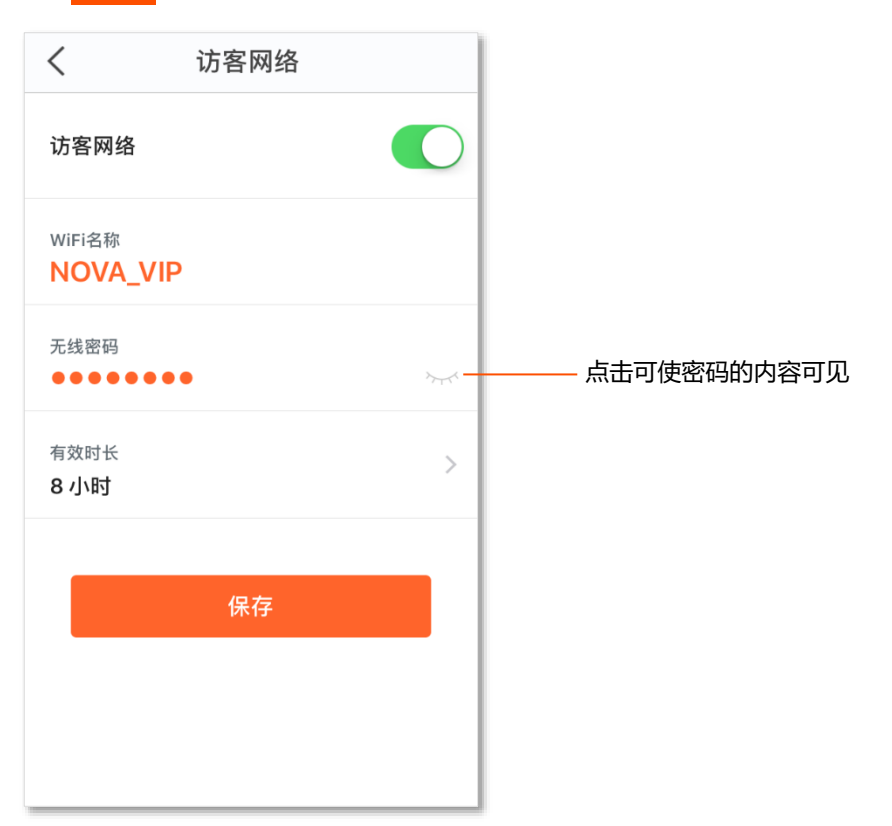

### <span id="page-18-0"></span>**家长控制**

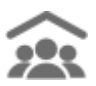

您可以为家庭成员设置个性化的家长控制规则,包括能否访问互联网,何时能够访问互联网。

#### **管理家庭成员上网行为:**

- **1.** 点击「设置」>「家长控制」进入设置页面。
- **2.** 新建分组。
	- (1) 点击 新建分组
	- (2) 输入**分组名称**(如"小孩")。
	- (3) 点击**下一步。**
	- (4) 选择要加入该分组的成员设备(如"iPhone")。
	- (5) 点击**完成**。

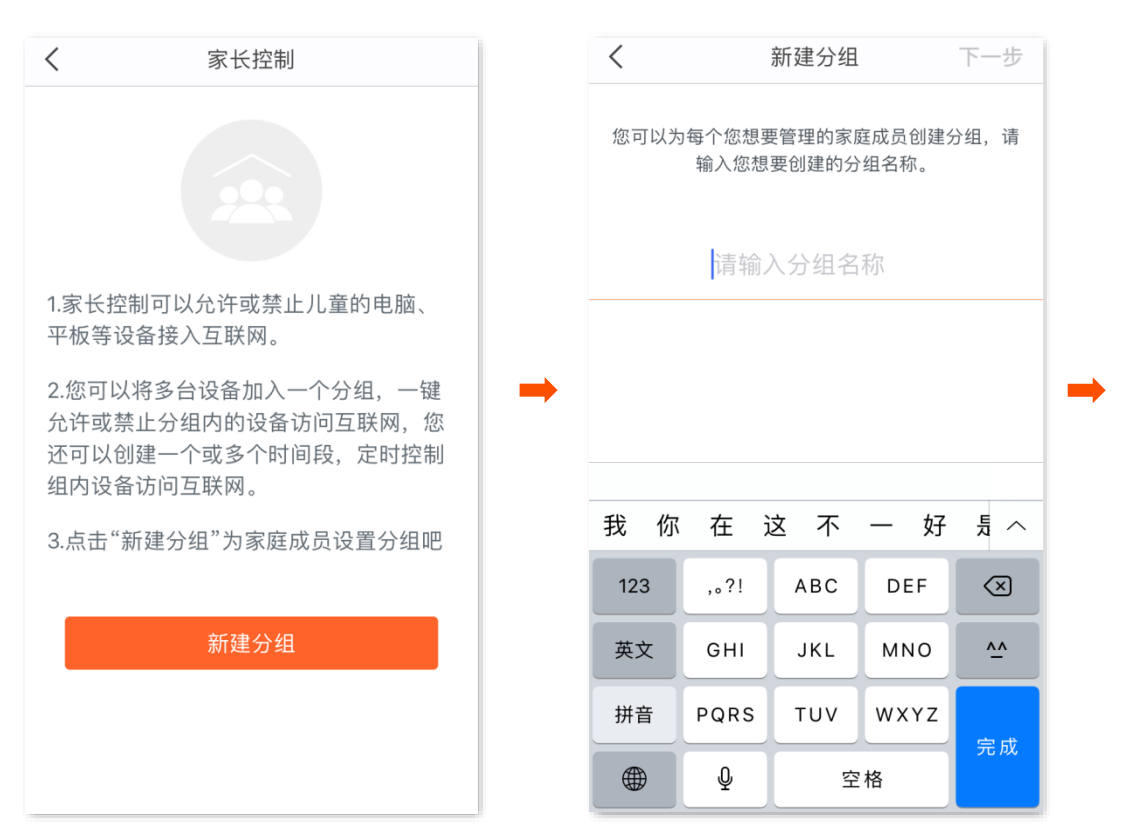

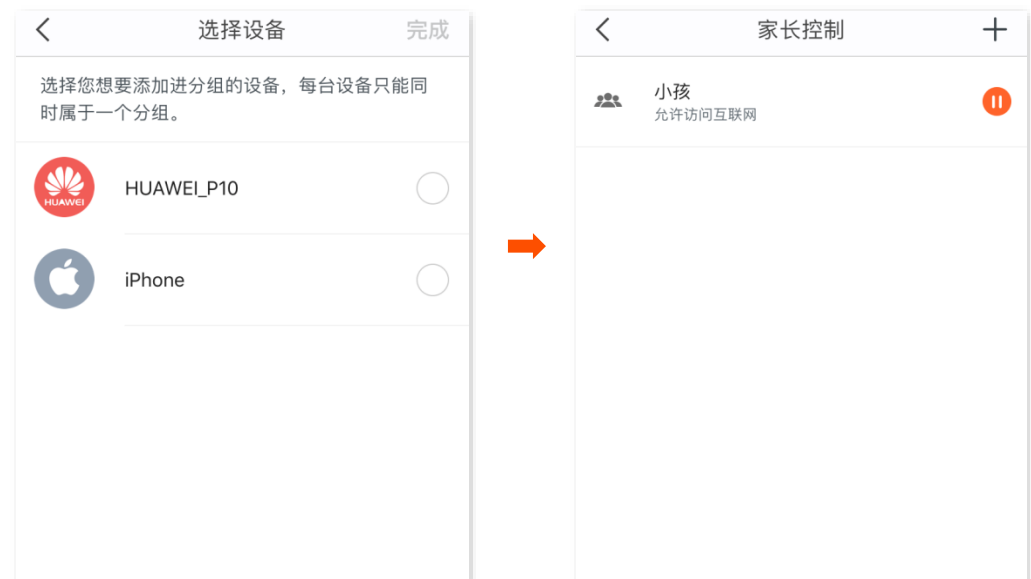

- **3.** 设置互联网访问权限。
	- − 如果需要禁止分组访问互联网,请点击对应分组后的 1.
	- − 如果需要允许分组访问互联网,请点击对应分组后的 。
- **4.** 限制互联网访问时间。
	- (1) 点击分组(本例为"小孩")。
	- (2) 点击**时间限制**。
	- (3) 点击 新建时间段 <mark>。</mark>
	- (4) 设置时间段名称、起始~结束时间、重复。
	- (5) 点击 保存 。

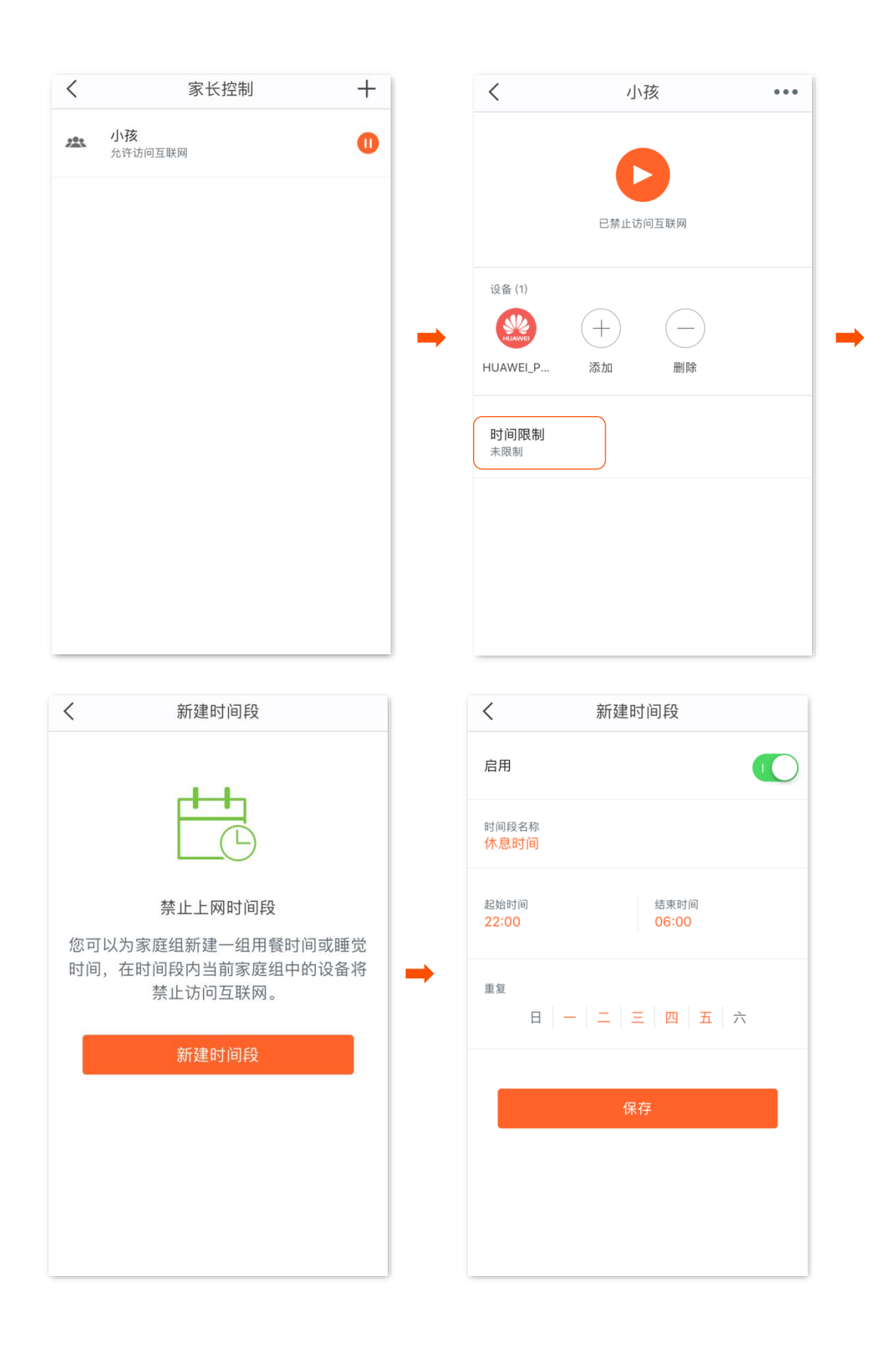

<span id="page-21-0"></span>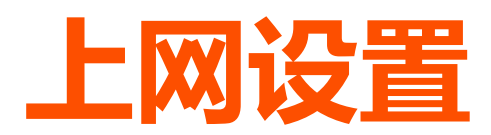

 $\bigoplus$ 

如果您的上网方式或参数变动了,您可以修改上网设置,使穿墙宝设备能够重新接入互联网。穿墙宝设备 支持宽带拨号、动态 IP、静态 IP、桥模式 4 种上网方式, 请根据下表说明选择合适的上网方式。

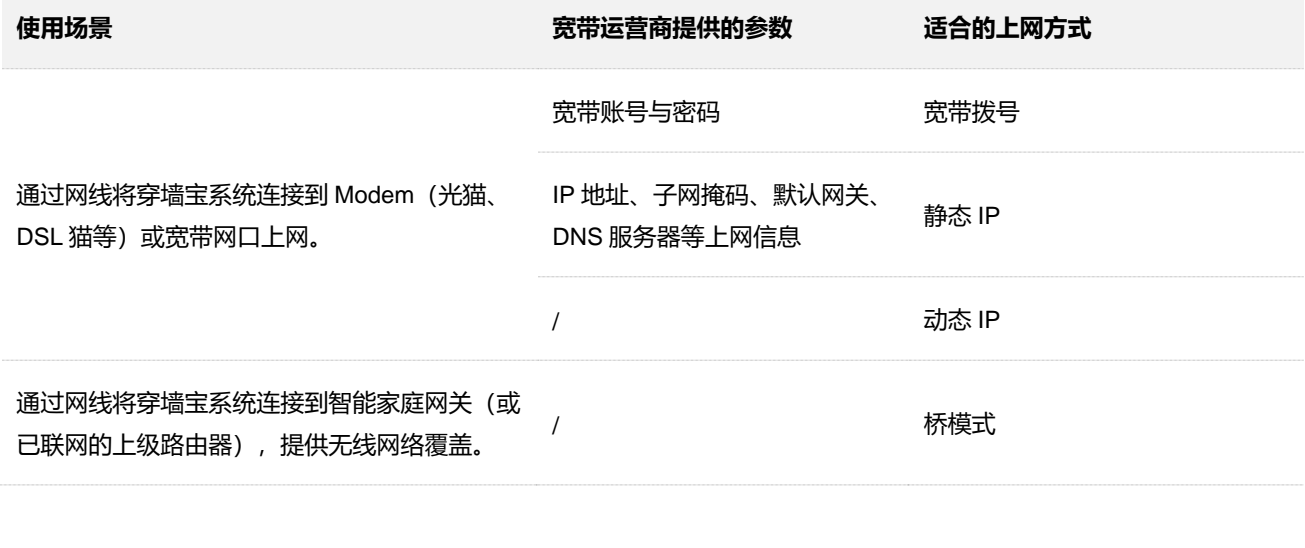

 $\bigcirc$ <sub>提示</sub>

桥模式下,无法使用访客网络、家长控制、端口映射、UPnP、DNS、智能 QoS、LAN 设置等功能。

#### **宽带拨号上网**

宽带运营商提供了宽带账号和宽带密码,且穿墙宝直接连接到 Modem (如: 光猫)或宽带网口时, 一般采 用此上网方式。典型组网图如下。

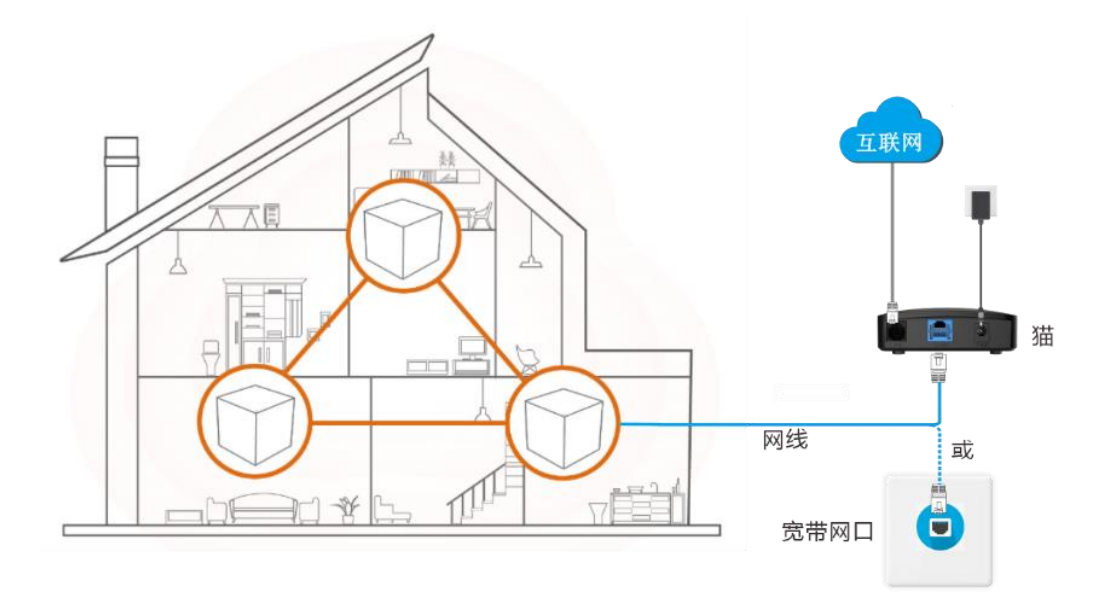

#### **设置宽带拨号上网:**

- **1.** 点击「设置」>「上网设置」进入设置页面。
- **2.** 点击上网方式,选择**宽带拨号**。
- **3.** 输入宽带运营商提供的**宽带账号**和**宽带密码**。
- **4.** 点击**保存**。

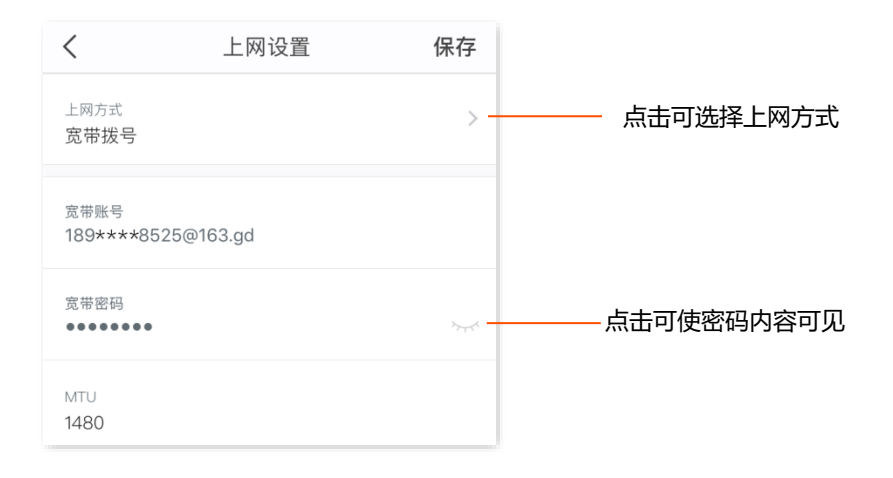

#### **动态 IP 上网**

宽带运营商没有提供宽带账号和宽带密码,也没有提供固定的 IP 地址、子网掩码、默认网关、DNS 服务器 等上网信息;或者,您家里已经通过路由器上网,穿墙宝设备作为新增路由器使用,一般采用此上网方式。 典型组网图如下。

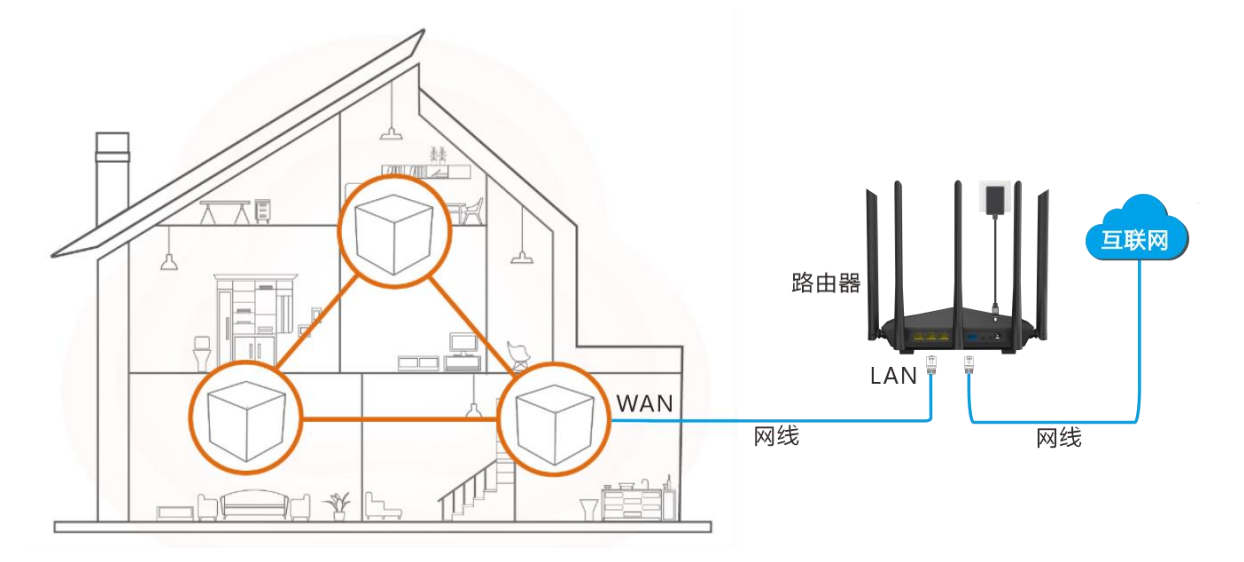

#### **设置动态 IP 上网:**

- **1.** 点击「设置」>「上网设置」进入设置页面。
- **2.** 点击上网方式,选择**动态 IP**。
- **3.** 点击**保存**。

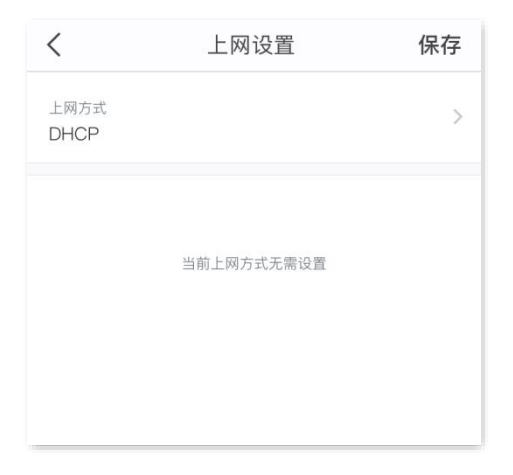

#### **静态 IP 上网**

宽带运营商提供了固定的 IP 地址、子网掩码、默认网关、DNS 服务器等上网信息时,一般采用此上网方式。

#### **设置静态 IP 上网:**

**1.** 点击「设置」>「上网设置」进入设置页面。

- **2.** 点击上网方式,选择**静态 IP**。
- **3.** 输入宽带运营商提供的 IP 地址、子网掩码、默认网关和 DNS 服务器。
- **4.** 点击**保存**。

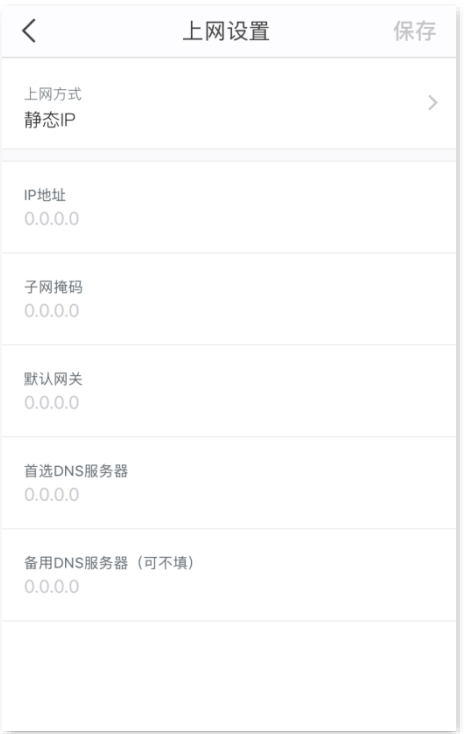

#### **桥模式上网**

家中已有联网成功的路由器,新增的穿墙宝设备用于提供无线网络覆盖或扩大原有无线网络覆盖范围时, 一般采用此上网方式。典型组网图如下。

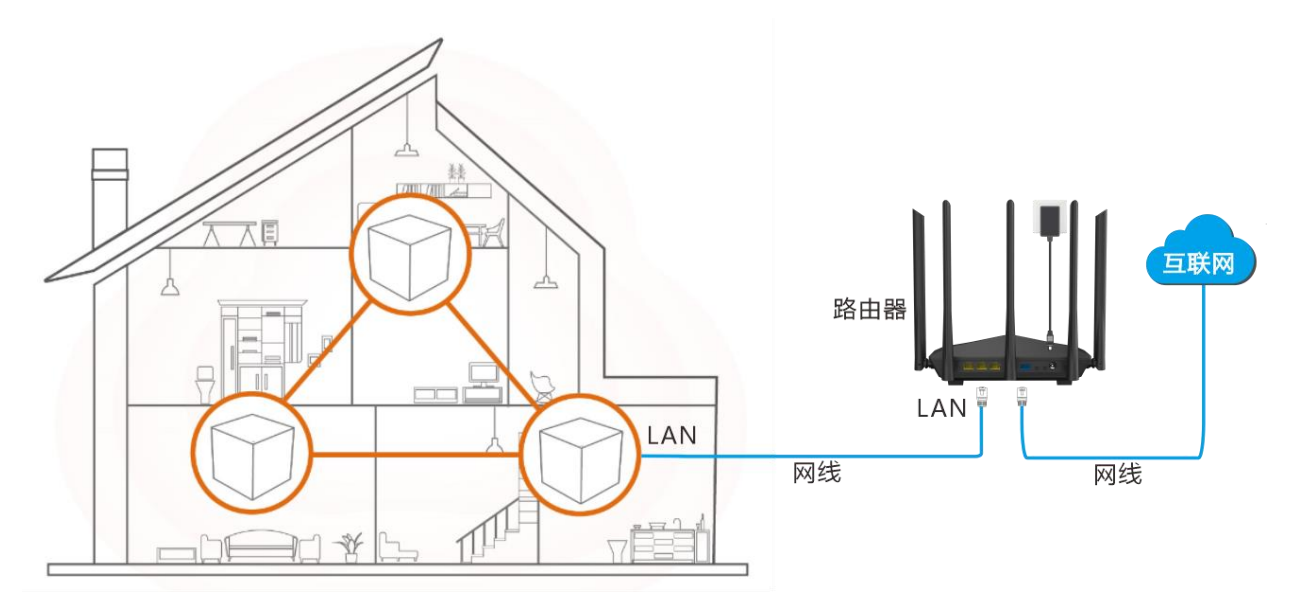

#### **设置桥模式上网:**

- **1.** 点击「设置」>「上网设置」进入设置页面。
- **2.** 点击上网方式,选择**桥模式**。
- **3.** 点击**保存**。

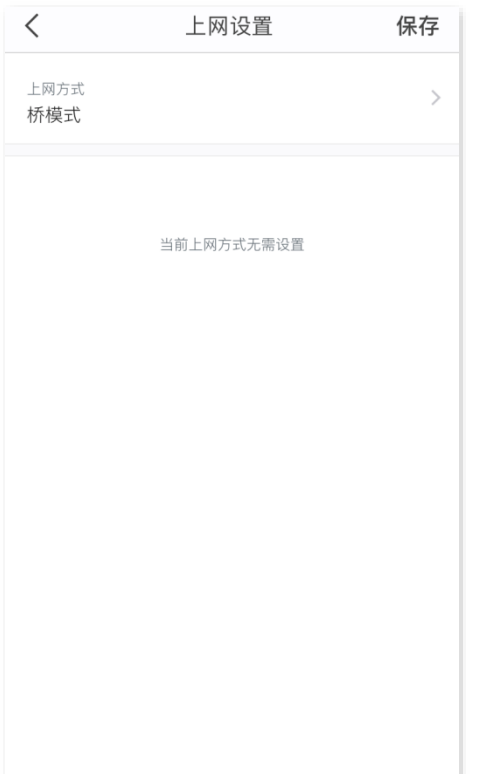

# <span id="page-26-0"></span>**智能 QoS**

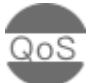

如果您需要更畅快的游戏及网页访问体验,可以开启智能 QoS 功能。

#### **开启智能 QoS:**

- **1.** 点击「设置」>「智能 QoS」进入设置页面。
- 2. 点击智能 QoS 开关至开启状态 (O)。
- **3.** 在下载速度、上传速度栏填入您办理的宽带的实际速度,不清楚时,可以点击在线测速或咨询宽带运营 商。
- **4.** 点击**保存**。

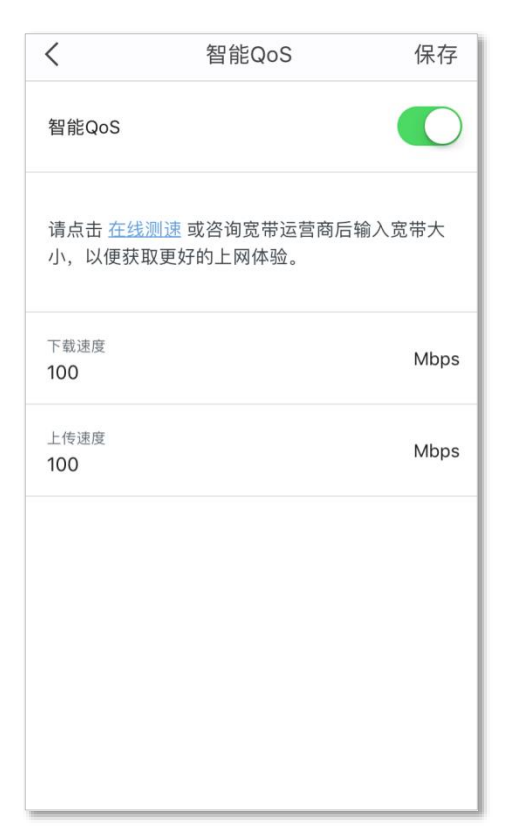

# <span id="page-27-0"></span>**新增节点**

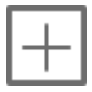

如果您需要扩大 WiFi 覆盖面积,可以另购穿墙宝产品加入已联网的穿墙宝网络。

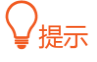

- 实际组网时,如果子节点数在 2 个以上, 为保障网络性能, 请尽量将主节点放置在核心区域, 确保每个子节点与主 节点中间不超过 1 个节点。
- − 为了更优的网络体验,建议在新增节点时,搭配同一型号节点或更高配置的节点。

#### **新增节点:**

- **1.** 点击「设置」>「新增节点」进入设置页面。
- **2.** 按照界面操作向导提示操作。

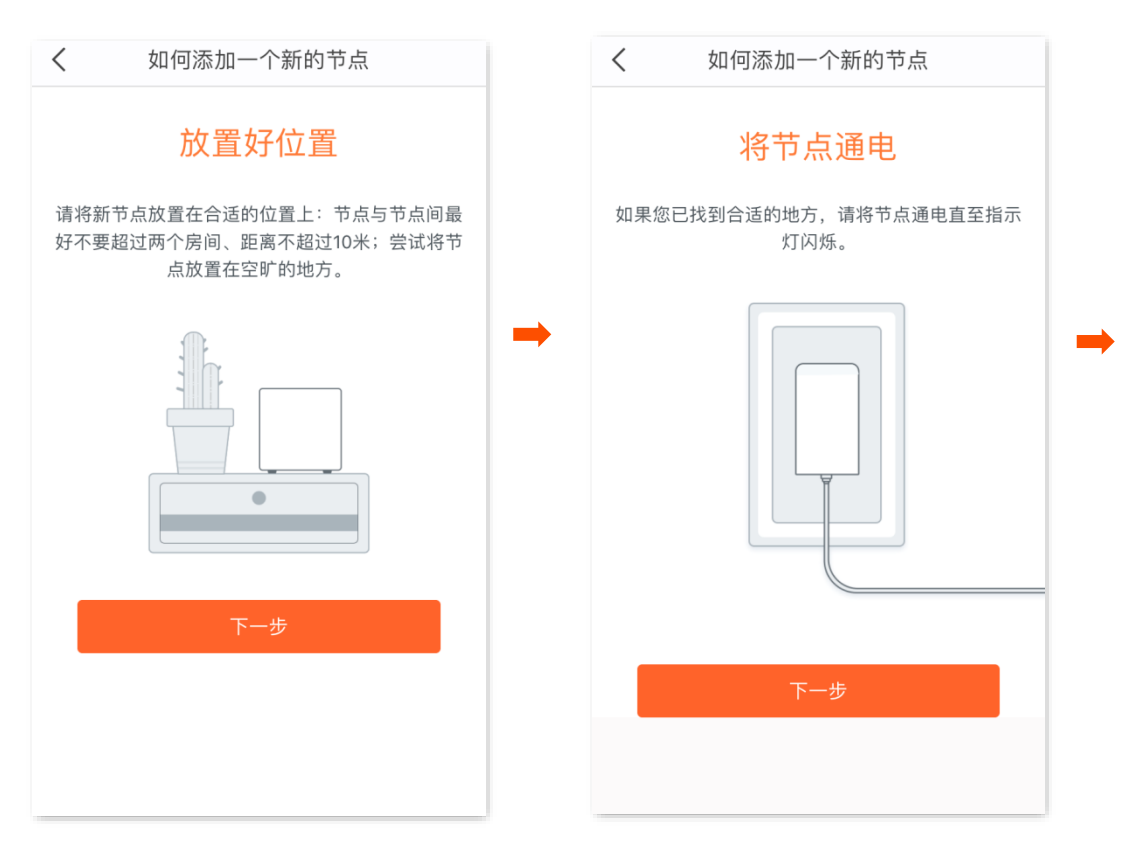

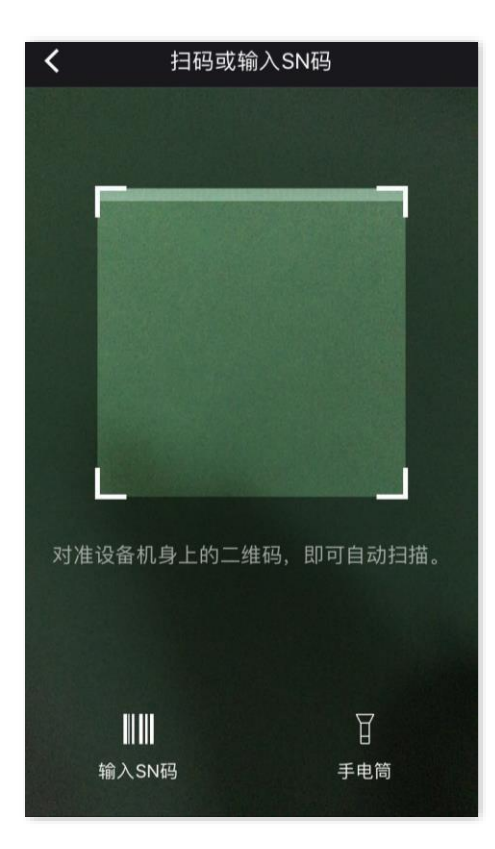

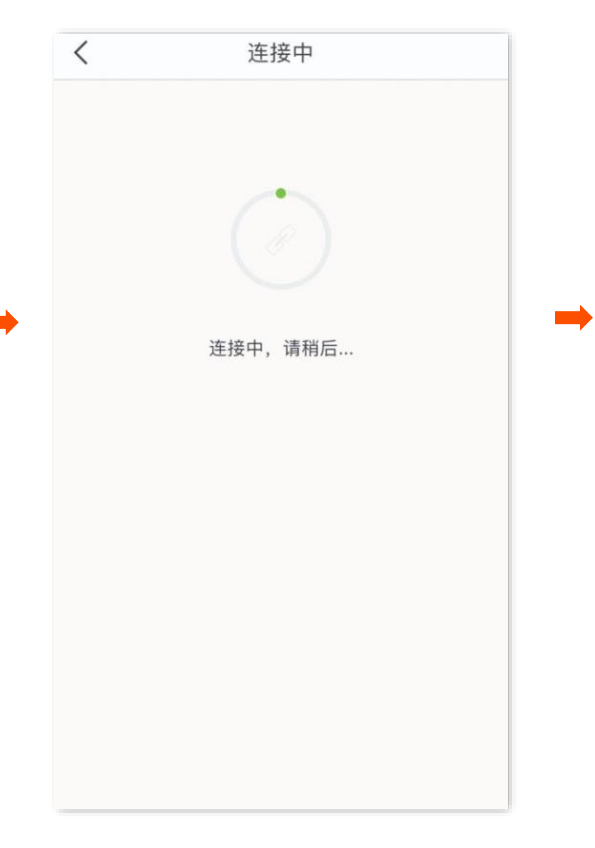

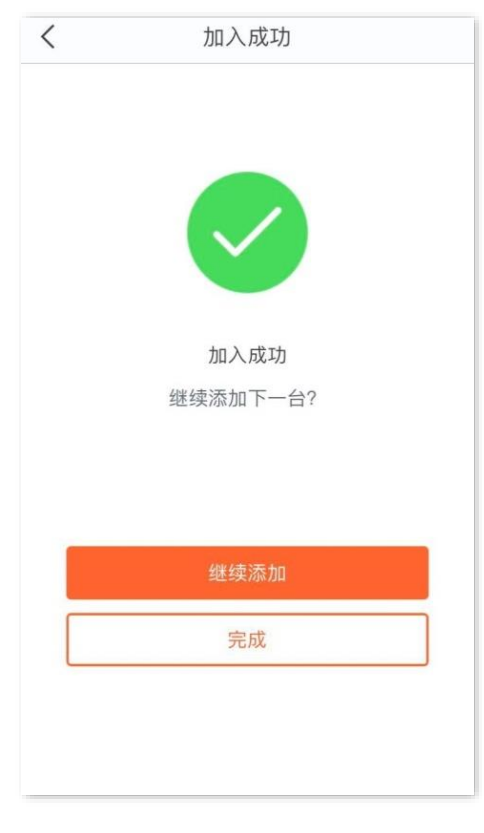

<span id="page-29-0"></span>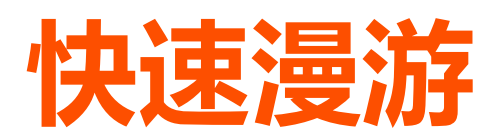

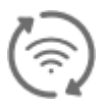

开启快速漫游后,当您的设备在穿墙宝网络覆盖范围内移动时,可以在不同节点的网络间快速切换。

#### **开启快速漫游:**

- **1.** 点击「设置」>「快速漫游」进入设置页面。
- 2. 点击快速漫游开关至开启状态 (A)。

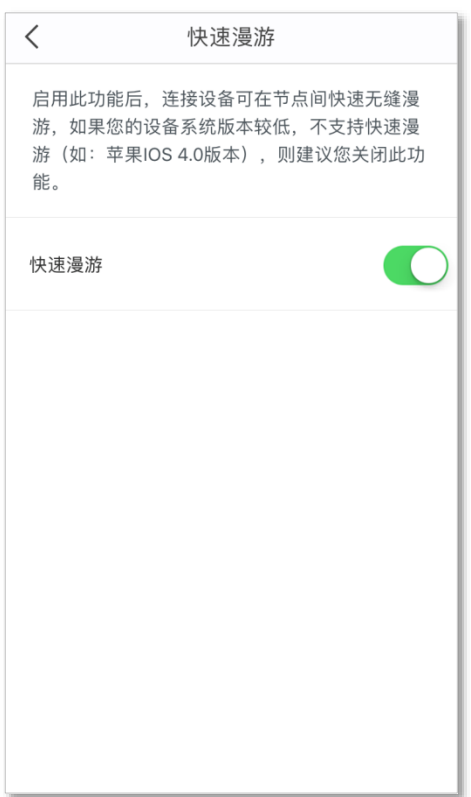

<span id="page-30-0"></span>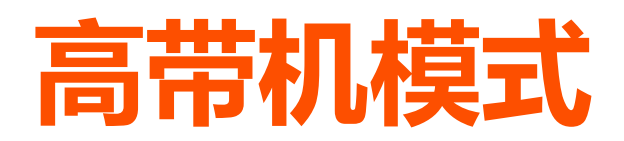

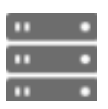

在连接设备数量较多时,高带机模式可以使终端设备与无线网络的连接更稳定。

#### **开启高带机模式:**

- **1.** 点击「设置」>「高带机模式」进入设置页面。
- 2. 点击高带机模式开关至开启状态 ( )。

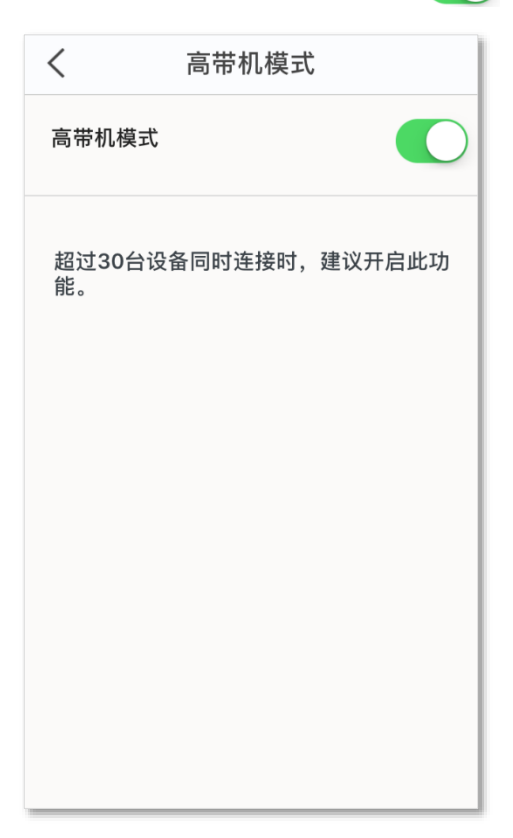

# <span id="page-31-0"></span>**智能设备助手**

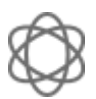

启用智能设备助手后,当前管理设备(即正在使用"Tenda WiFi"App 管理穿墙宝的设备)会自动切换至 2.4GHz 无线并持续 30 分钟, 以便发现并安装仅支持 2.4GHz 无线的智能家居设备。

#### **开启智能设备助手:**

- **1.** 点击「设置」>「智能设备助手」进入设置页面。
- **2.** 点击 启用 。

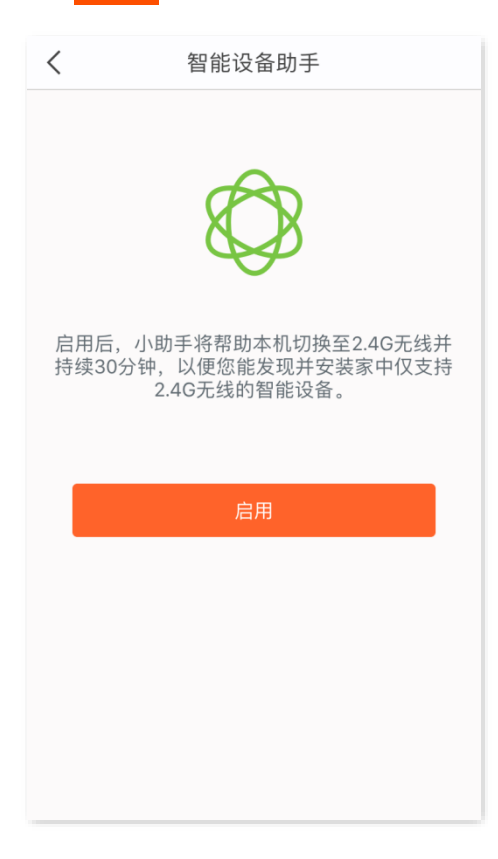

# <span id="page-32-0"></span>**端口映射**

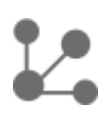

通过端口映射,可以让互联网上的用户访问局域网内的资源(如 Web 服务器、FTP 服务器资源等)。

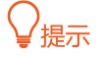

- − 配置前请确保穿墙宝设备 WAN 口获取的是公网 IP 地址, 如果是私网 IP 地址, 将导致功能无法实现。IPV4 常用的 地址类别包括 A 类、B 类和 C 类, A 类地址中的私网地址包括 10.0.0.0-10.255.255;B 类地址中的私网地址包 括 172.16.0.0-172.31.255.255;C 类地址中的私网地址包括 192.168.0.0-192.168.255.255。
- − 宽带运营商可能不会支持未经报备的情况下使用默认端口号 80 访问 Web 服务。因此, 在设置端口映射时, 建议将 外网端口设为非熟知端口(1024~65535),如 9999,以确保可以正常访问。
- − 内网端口和外网端口可设置为不同的端口号。

#### **端口映射示例**

- 【**场景**】假设您在局域网搭建了一个 FTP 服务器。
- 【需求】将该 FTP 服务器开放给互联网用户,使不在家中的家庭成员可以共享该服务器上的资源。

【**方案**】可以通过设置"端口映射"功能实现上述需求。假设:

- − 穿墙宝设备的 WAN 口 IP 地址为:202.105.11.22
- − FTP 服务端口为 21

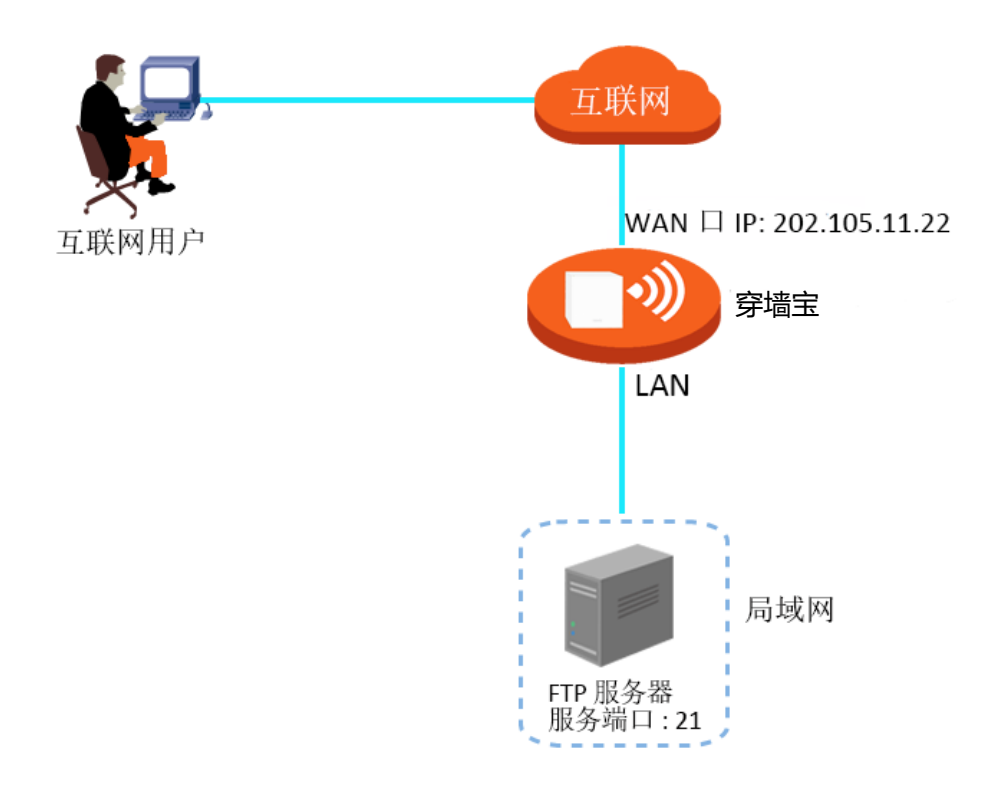

#### 【**设置**】

- **1.** 点击「设置」>「端口映射」进入设置页面。
- **2.** 点击 新建规则 。
- 3. 选择要进行端口映射的内网设备(即互联网用户要访问的内网资源所在的设备),点击下一步。
- **4.** 配置端口映射规则。
	- − 常用协议端口:可选。系统内置了一些常用的协议及端口号,如 FTP, TELNET 等, 您可根据需要 选择,省去手动输入**内网端口**和**外网端口**参数的步骤。本例为"FTP"。
	- − 内网端口:内网设备上相应服务器的服务端口。本例为"21"。
	- − 外网端口:开放给广域网用户访问的端口。本例为"21"。
	- − 协议:相应服务的协议类型。设置时,如果不确定服务的协议类型,建议选择"TCP&UDP"。
- **5.** 点击**保存**。

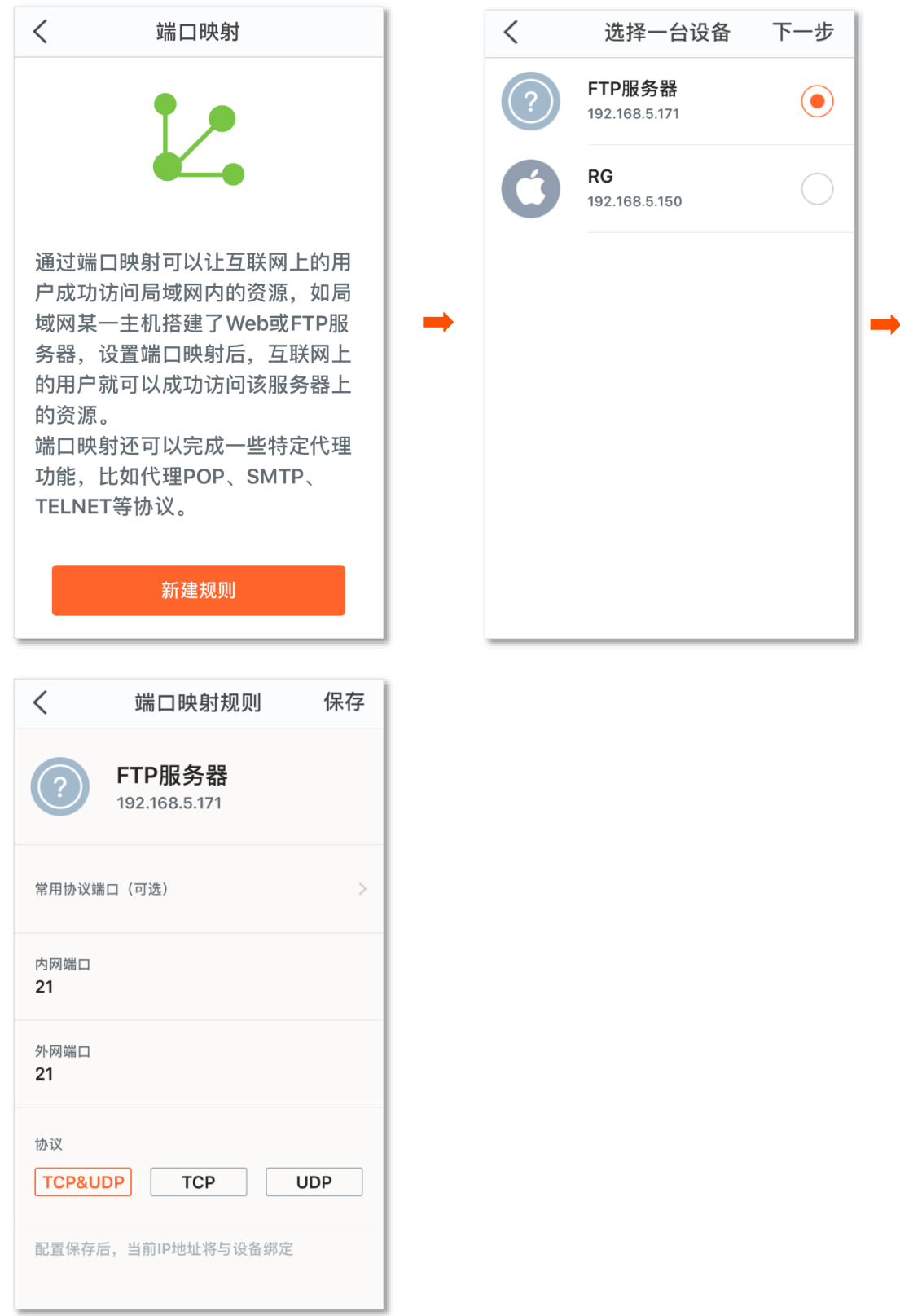

互联网用户使用"内网服务应用层协议名称://穿墙宝设备 WAN 口 IP 地址"可以成功访问内网 FTP 服务器。 若内网服务端口不是默认端口号,访问格式为"内网服务应用层协议名称://穿墙宝设备 WAN 口 IP 地址:外 网端口"。

在本例中,访问地址为 **ftp:// 202.105.11.22**。您可以[在查看联网详情找](#page-13-0)到穿墙宝设备的 WAN 口 IP 地址。

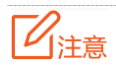

配置完成后,如果互联网用户仍然无法访问局域网服务器,请依次尝试以下方法解决。

- − 确保您填写的内网端口是正确的相应服务端口。
- − 为局域网服务器设置静态 IP 地址,避免 IP 地址动态变化导致端口映射功能失效。
- − 局域网服务器上的安全软件、杀毒软件以及系统自带防火墙,可能会影响端口映射功能,使用本功能时,请暂时关 闭。

### <span id="page-36-0"></span>**UPnP**

### UPnP

启用 UPnP 功能后,穿墙宝可以为局域网中支持 UPnP 的应用程序(如 P2P 软件、游戏等)自动开放端口, 使这些应用更顺畅。

#### **开启/关闭 UPnP:**

- **1.** 点击「设置」>「UPnP」进入设置页面。
- **2.** 根据需要开启/关闭 UPnP。

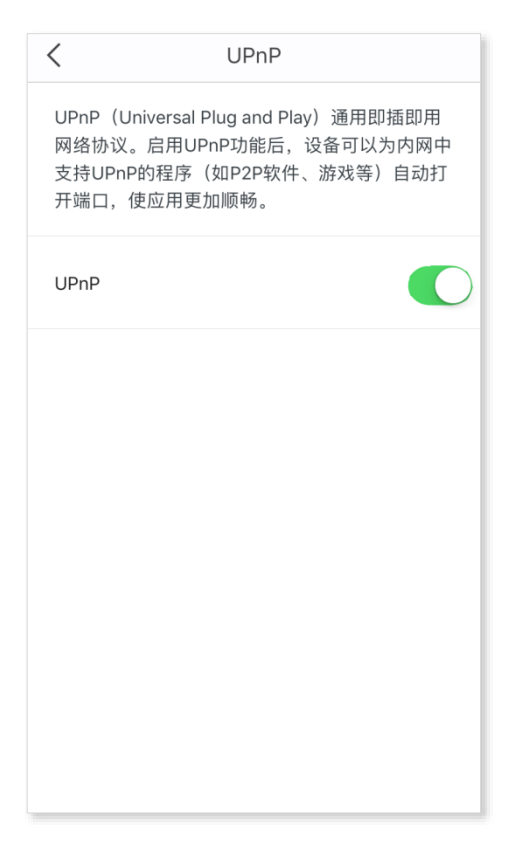

<span id="page-37-0"></span>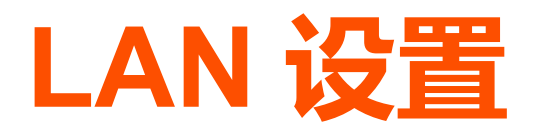

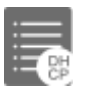

穿墙宝的 DHCP 服务器能自动给局域网 (LAN) 用户设备分配 IP 地址、子网掩码、网关地址和 DNS 等上 网信息。

一般情况下,您无需修改 LAN 设置,除非遇到 IP 地址冲突, 如: 穿墙宝设备获得的 WAN 口 IP 地址和其 LAN 口 IP 地址处于同一网段;局域网内,有其他设备的 IP 地址也为 192.168.5.1。

#### **修改 LAN 设置:**

- **1.** 点击「设置」>「LAN 设置」进入设置页面。
- **2.** 选择新的局域网 IP 地址。
- **3.** 点击**保存**。

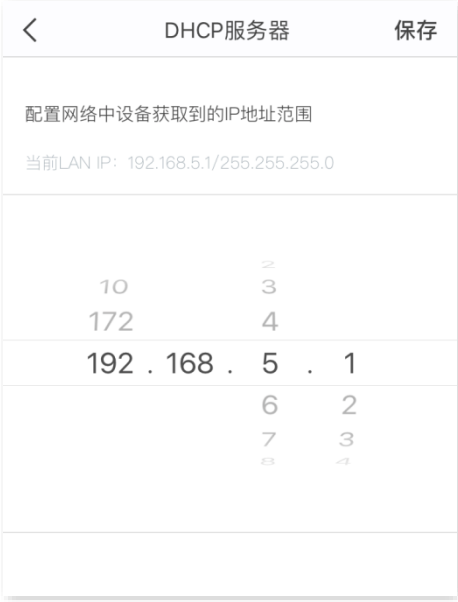

设置成功后, 局域网用户再次获取 IP 地址信息时, 会匹配新的 IP 地址范围。

<span id="page-38-0"></span>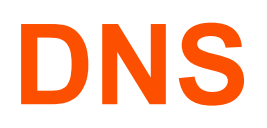

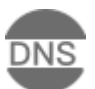

如果接在穿墙宝设备下的用户设备无法使用域名访问网站,但可以直接使用网站的 IP 地址访问, 则可能是 DNS 解析出现故障了,建议尝试修改 DNS 设置解决问题。

#### **修改 DNS:**

- **1.** 点击「设置」>「DNS」进入设置页面。
- **2.** 选择**自动获取**或**手动设置**。
- 3. 若选择了手动设置,请在首选 DNS 服务器栏输入正确的 DNS 服务器地址。若您还有另外一个可用的 DNS 服务器地址,可以填在备选 DNS 服务器栏。
- **4.** 点击**保存**。

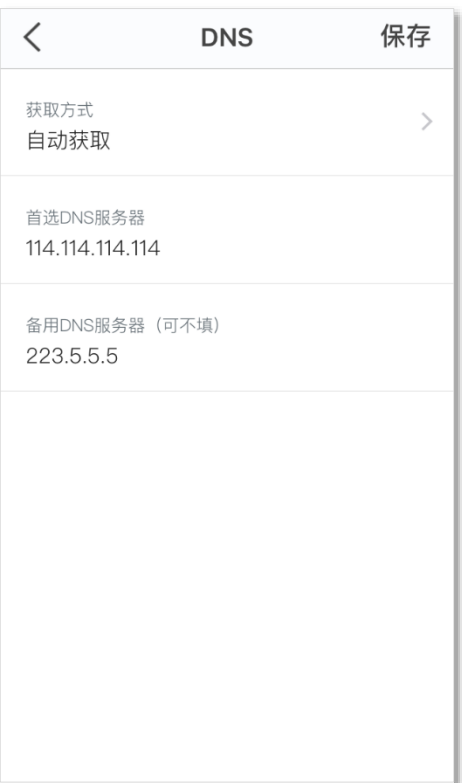

<span id="page-39-0"></span>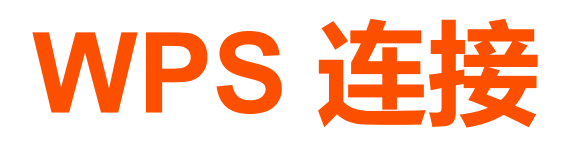

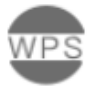

WPS 功能可以让您无需输入密码即可安全、快捷地将无线设备连接到穿墙宝的 WiFi 网络。

#### **建立 WPS 连接:**

- **1.** 点击「设置」>「WPS 连接」进入设置页面。
- **2.** 点击离您最近的穿墙宝后面的 按钮。
- **3.** 点击我知道了,确认开启 WPS 功能。
- 4. 在 2 分钟内开启另一设备的 WPS 功能, 以完成协商, 连接 WiFi 网络。

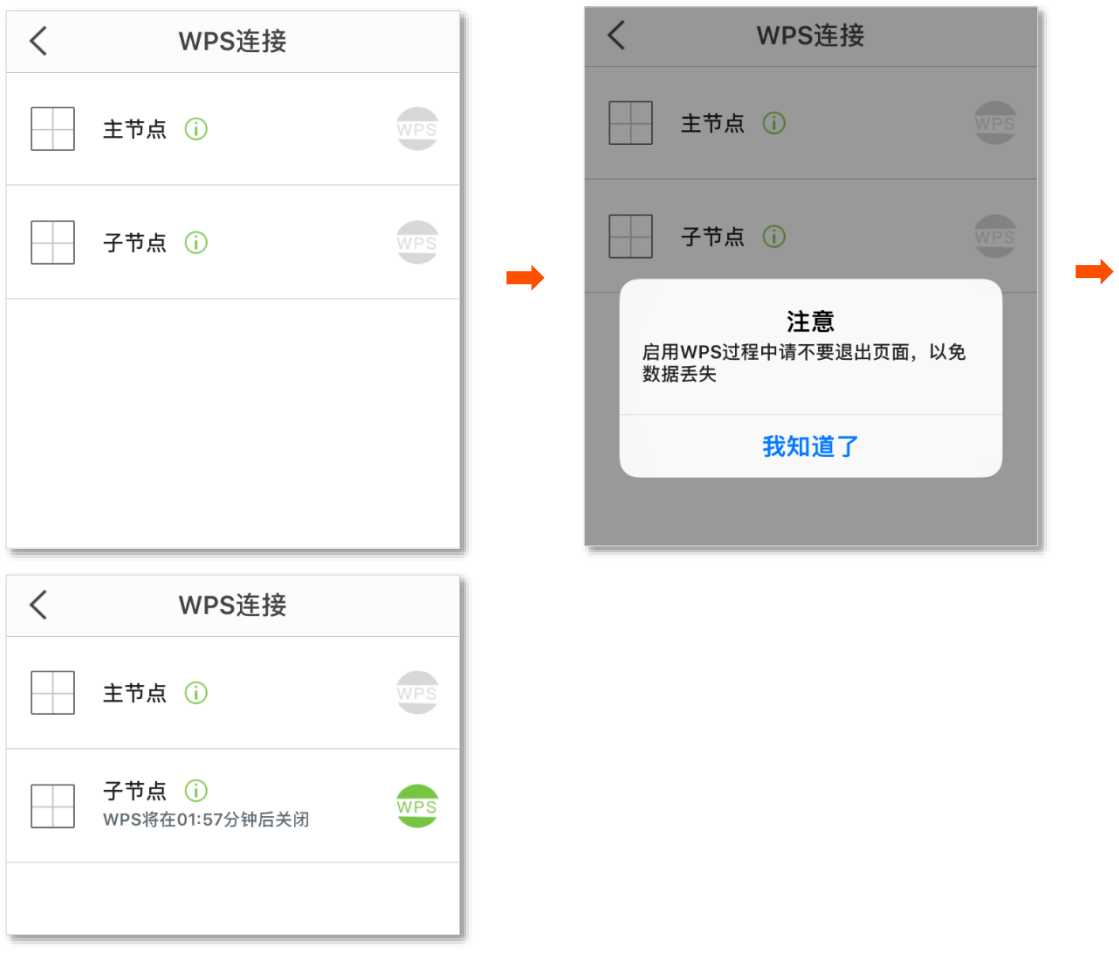

### <span id="page-40-0"></span>**日期时间**

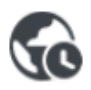

您可以选择一个合适的城市,并将该城市的标准时间设置为穿墙宝的系统时间。请确保您的穿墙宝已连接 至互联网,以便穿墙宝能同步网络时间并使设置生效。

点击「设置」>「日期时间」进入设置页面,搜索并选中一个城市,系统时间将会自动修改。

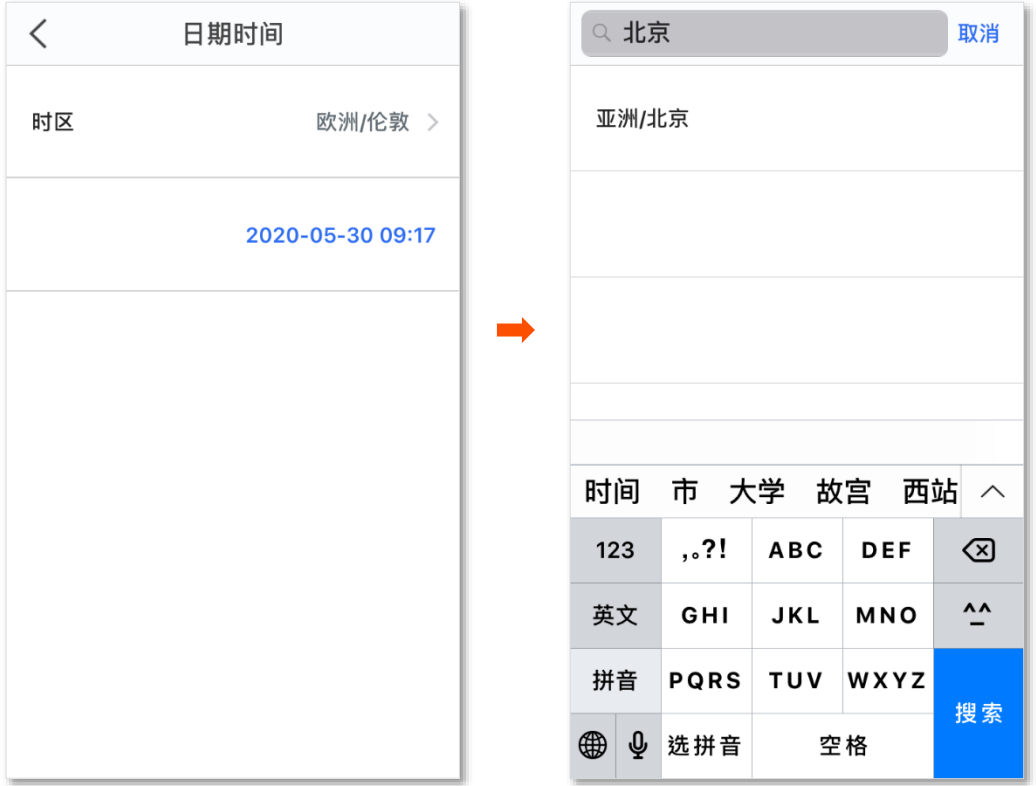

<span id="page-41-0"></span>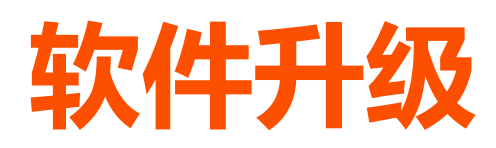

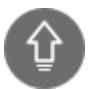

Tenda 致力于不断改进与创新产品,为用户提供更畅快的上网体验。请在 App 提示有新版本时更新穿墙宝 设备软件。

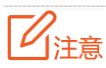

为避免损坏穿墙宝设备,升级过程中,请勿断开穿墙宝设备的电源!

#### **升级软件:**

- **1.** 点击「设置」>「软件升级」进入设置页面。
- **2.** 点击 检测更新 。
- 3. 如果检测到新版本,节点旁边会出现 New 标签,点击 一键升级 对所有检测到新软件的节点进行升 级。

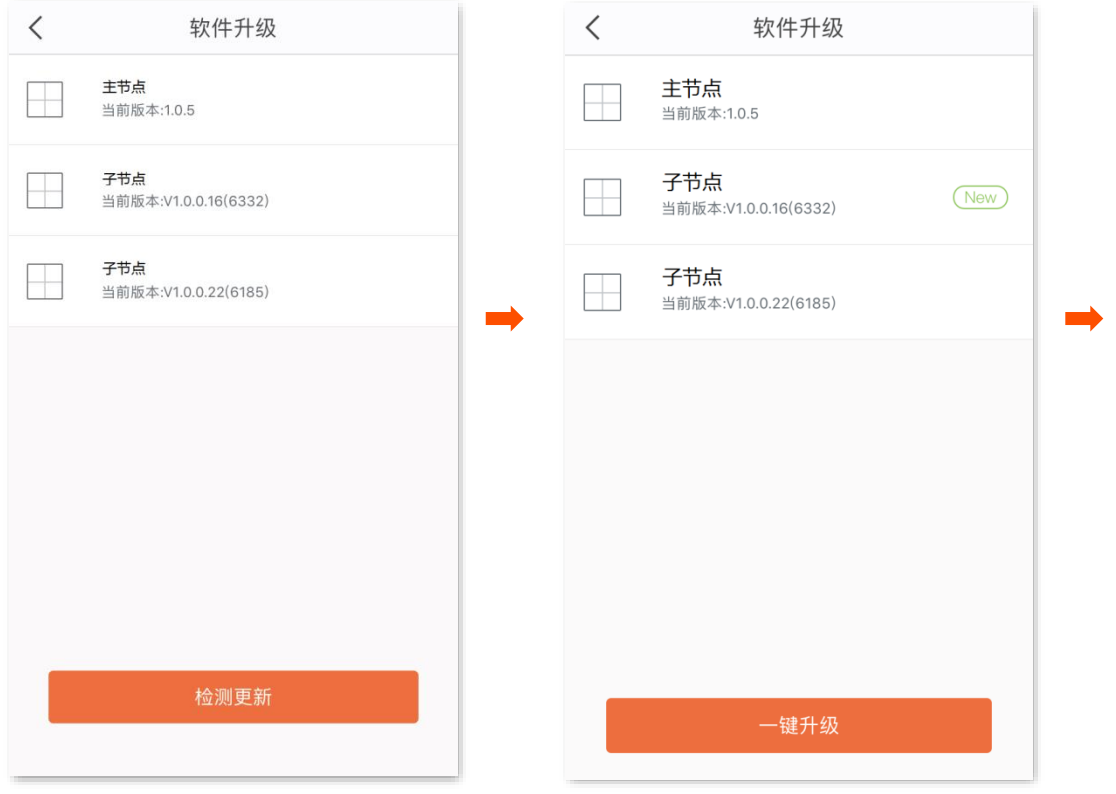

#### 页面会出现升级提示,请耐心等待,直到页面提示升级成功。

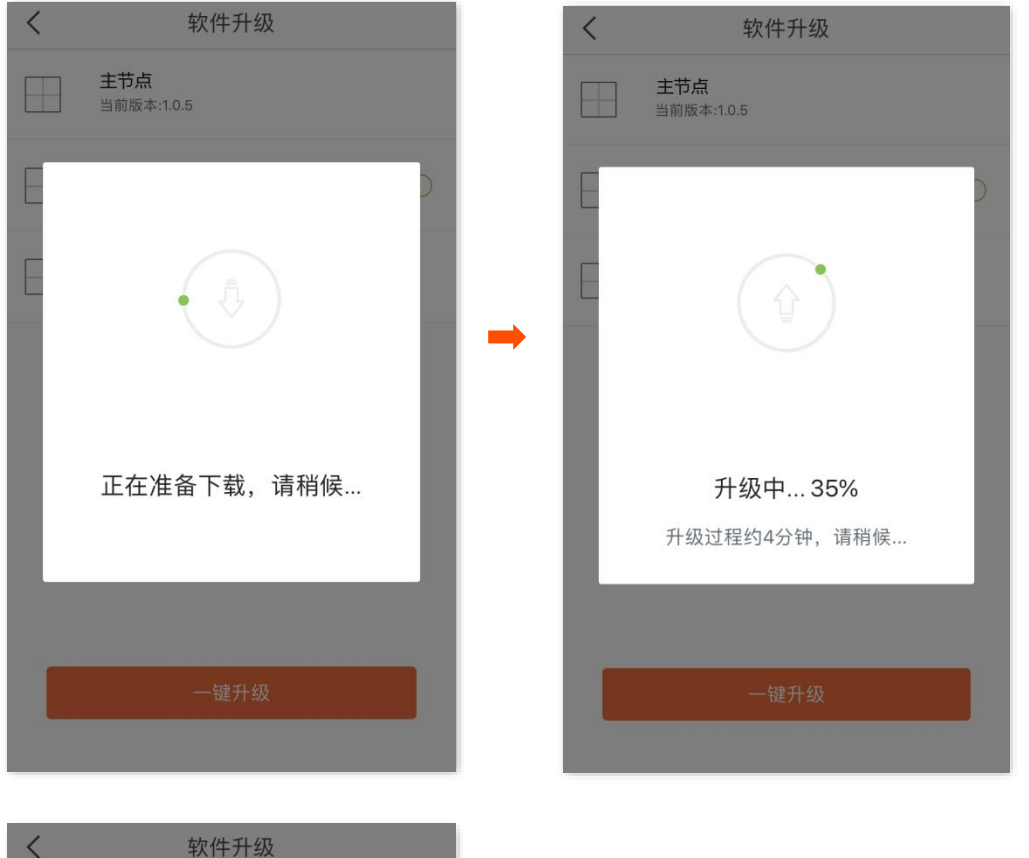

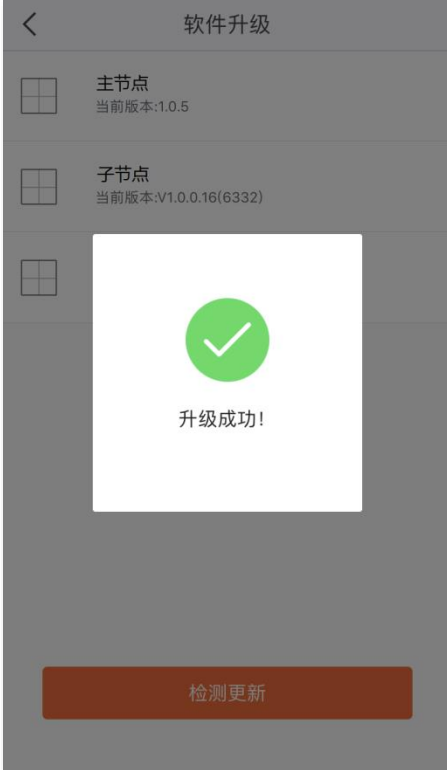

# <span id="page-43-0"></span>**系统定时维护**

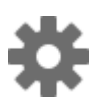

定时维护穿墙宝网络系统,让网络保持在最佳工作状态。

#### **设置系统定时维护:**

- **1.** 点击「设置」>「系统定时维护」进入设置页面。
- 2. 点击定时维护开关至开启状态 (A)。
- **3.** 选择**系统重启时间**。建议选择网络相对空闲的时间。
- **4.** 选择**重复**日期。
- **5.** 根据需要设置**延时重启**。
- **6.** 点击**保存**。

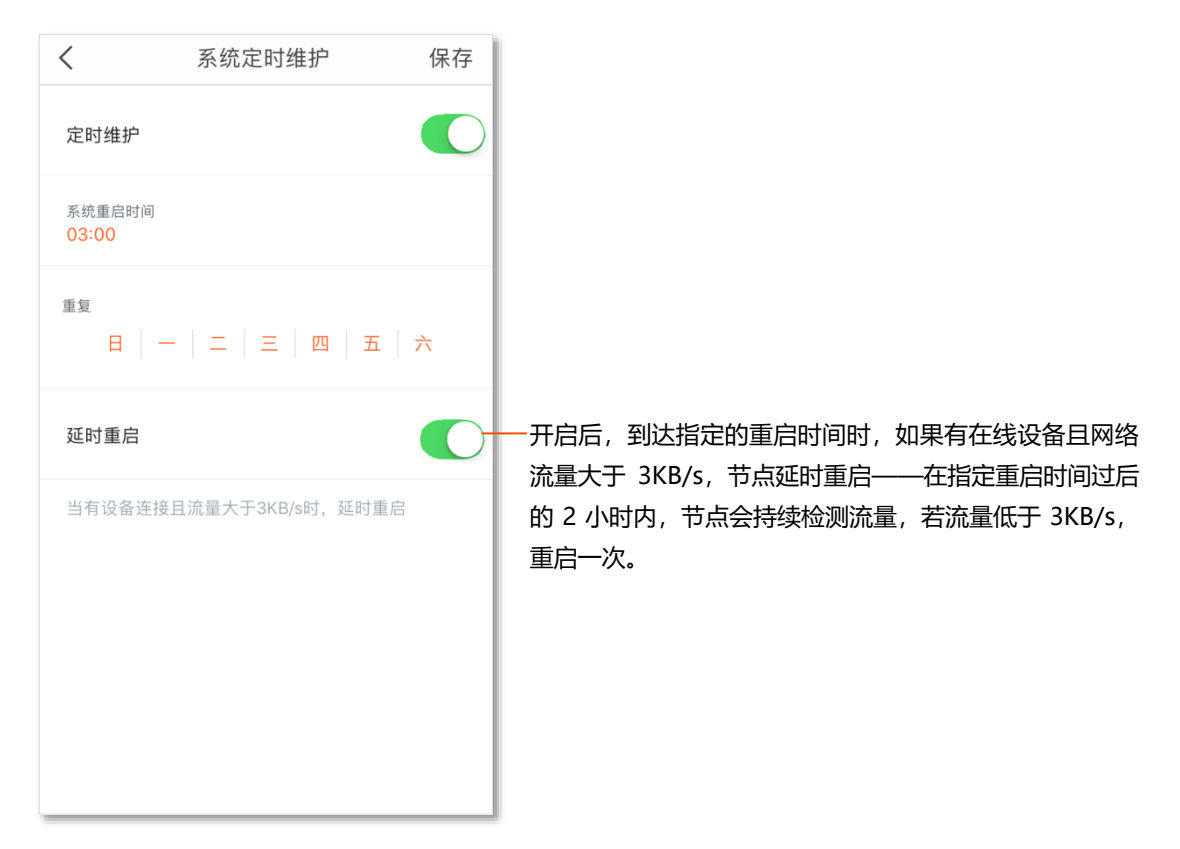

<span id="page-44-0"></span>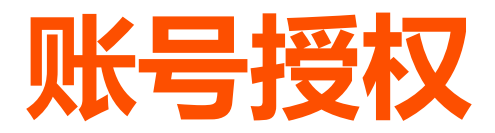

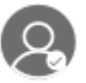

通过账号授权,可以和家庭成员共同管理网络。授权账号除了不能再授权其他账号外,其他权限与管理员 相同。

#### **账号授权步骤:**

- **1.** 点击「设置」>「账号授权」进入设置页面。
- **2.** 点击 添加账号 。
- **3.** 输入要授权账号的手机号、邮箱或 ID。
- **4.** 点击 确定 。

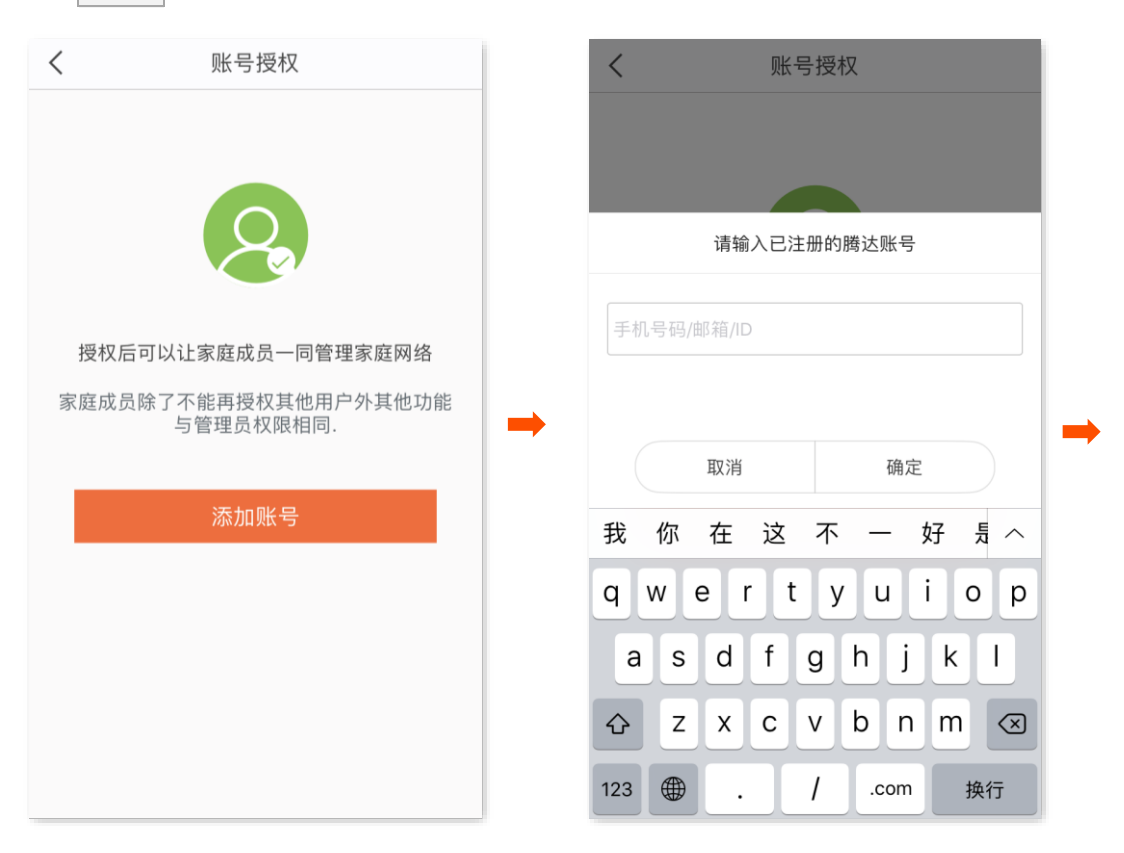

#### 授权成功后,您也可以在该页面删除和添加授权账号。

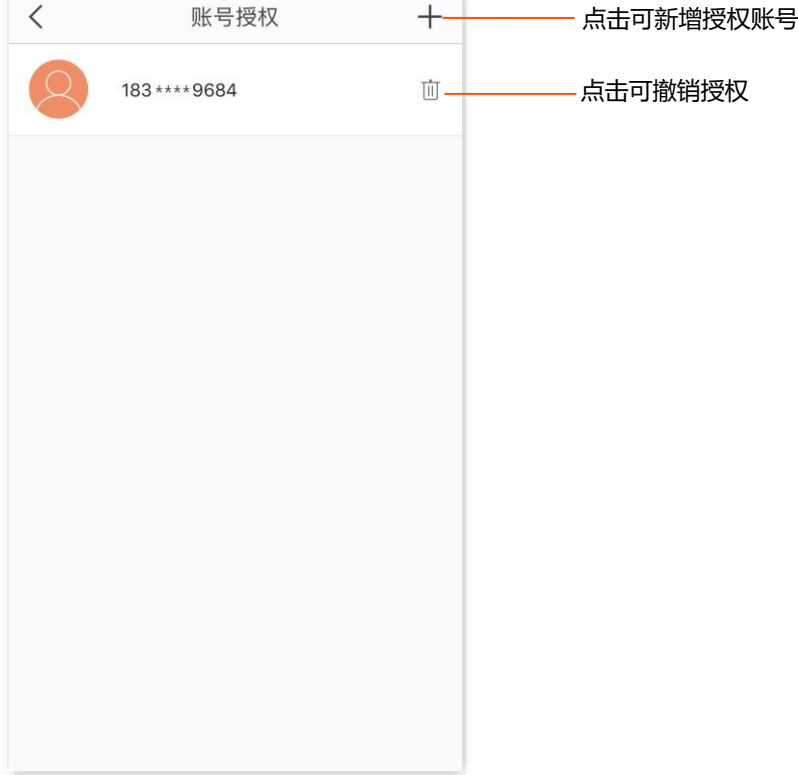

÷,

<span id="page-46-0"></span>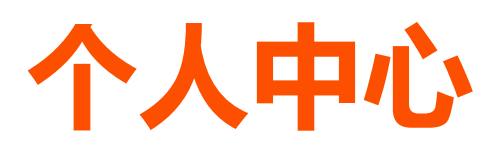

在「我的 WiFi」页,点击右上角的 进入页面。

在这里,您可以设置通知提醒,查看配置帮助或进行反馈,还可以查看关于我们的信息,清除 App 缓存, 或退出登录。

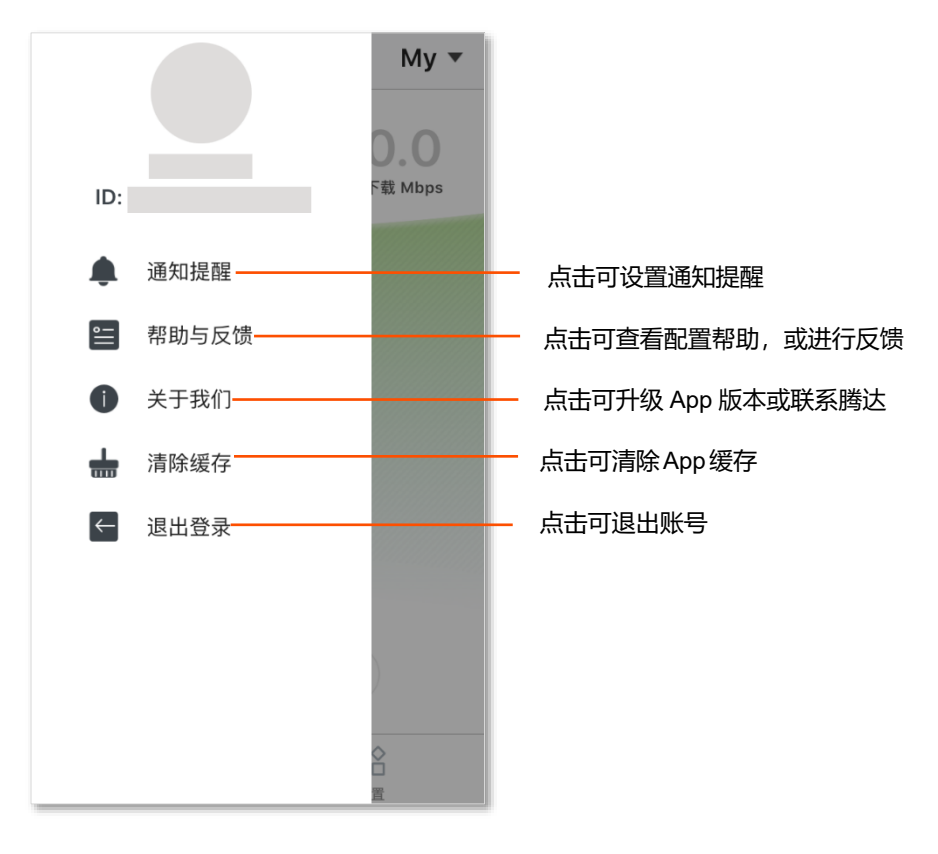